# **فصل هفتم**

## **ابزارهای نقاشی**

در نرم افزارهای گرافیکی پیکسلی اغلب به ابزارهایی برخورد می کنیم که مفاهیم آنها شباهت زیادی به ابزارهایی که در نقاشی به کار گرفته می شوند، دارند. این ابزارها با عنوان های ابزار قلم مو، ابزار مداد، ابزار پاک کن و ... معرفی می شوند. در این فصل به معرفی و نحوه ی استفاده از این ابزارها در فتوشاپ می پردازیم.

> **پس از آموزش این فصل، هنرجو می تواند: رنگ زمینه و رنگ رویه را توضیح دهد و با آنها کار کند. انواع قلم مو و تفاوت آنها با یکدیگر را توضیح دهد. با انواع قلم مو و مداد کار کند. انواع پاک کن و کاربرد آنها را شرح دهد. مفهوم نوانس رنگی و انواع آن را توضیح دهد. ۹ با ابزار نوانس رنگی (گرادیان) و ابزار سطل رنگ کار کند.**

### **-١ 7 رنگ زمینه و رنگ رویه**

در فتوشاپ به رنگ زمینه ی بوم، رنگ زمینه میگوییم و به رنگی ــ که برای ترسیم شکل ها به وسیله ی ابزار نقاشی به کار می رود ـــــرنگ رویه ' میگوییم.

وقتی با دستور New/File بوم جدیدی ایجاد می کنید، می توانید یکی از گزینه های سفید، یا شفاف را به عنوان رنگ زمینه یا حالت آن انتخاب کنید.

**-٢ 7 انتخاب رنگ زمینه و رنگ رویه** با استفاده از جعبه ابزار فتوشاپ، می توانید رنگ رویه ی »فعال« و رنگ زمینه ی »فعال« را انتخاب کنید. رنگ رویه و رنگ زمینه را می توانید در قسمت پایین جعبه ابزار فتوشاپ ببینید و انتخاب کنید )شکل 7-1(.

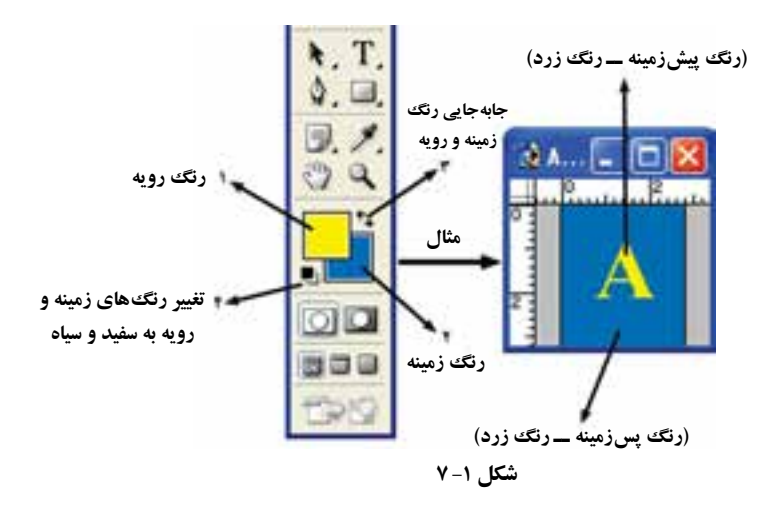

**-3 7 شیوه ها و ابزارهای انتخاب رنگ** برای انتخاب و یا ساختن رنگ ها، در فتوشاپ راه های گوناگونی وجود دارد. برای انتخاب رنگ، میتوانید از پالت رنگ، رنگ گیر '، پالت نمونهی رنگی ' یا ابزار قطرهچکان ''استفاده کنید. قبلاً با پالت رنگ آتشنا شده!بد.

- Picker Color : اگر روی مربع های نشانگر رنگ زمینه یا رنگ رویه در جعبه ابزار فتوشاپ یا پالت رنگ کلیک کنید، کادر محاوره ای رنگ گیر ظاهر می شود. با استفاده از این کادر می توانید رنگ زمینه یا رنگ رویه را از کادر طیف رنگی یا با مشخص کردن مقدار عددی برای پارامترهای مدل های رنگ تعیین کنید. رنگ را می توانید در هر یک از الگوهای ،Lab HSB ،RGB یا CMYK مشخص کنید )شکل 7-2(.
- انتخاب رنگ با استفاده از پالت Color Swatches  : این پالت کنار پالت رنگ قرارگرفته است و مجموعه ای از رنگ های انتخاب شده در آن قرار دارد. این پالت با دستور Swatches/Window فعال می شود. اگر روی یک رنگ کلیک کنید، آن رنگ برای رنگ کار و اگر Ctrl+Click

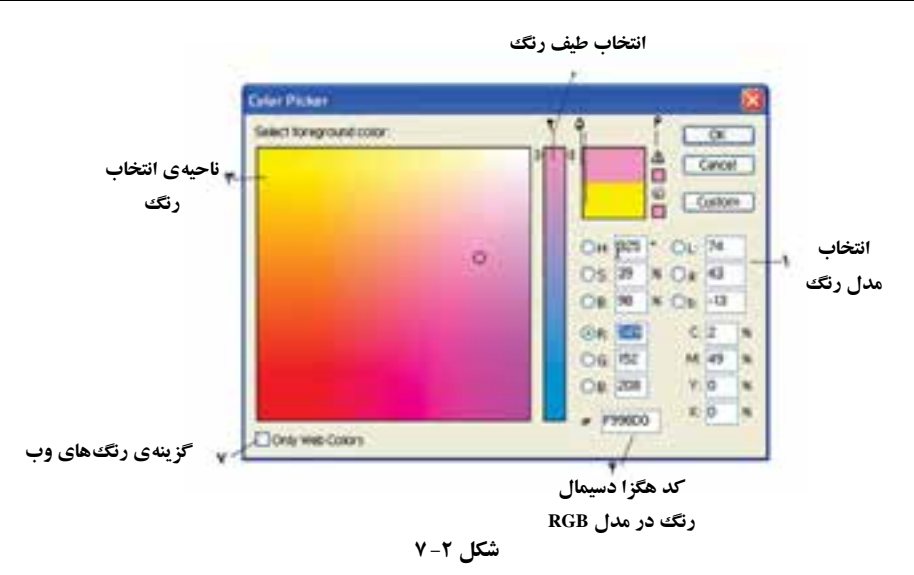

کنید، رنگ آن مربع برای رنگ زمینه انتخاب می شود. در انتهای مربع های کوچک رنگی این پالت، می توانید رنگ های دلخواه خودتان را اضافه کنید. با Alt+ Click روی هر رنگ می توانید آن را حذف کنید. با استفاده از د کمه ی مثلثی باالی این پالت می توانید با دستور ...Swatches Reset، رنگ های پیش فرض فتوشاپ را برای این پالت بگذارید. اگر بخواهید نام رنگ ها را هم ببینید، از همین لیست دستور Small List را انتخاب کنید و برای بازگشت به حالت قبل (مربع های کوچک نمونه رنگ)، گزینه ی بالای آن، یعنی Small Thumbnail را انتخاب کنید.

- انتخاب رنگ با ابزار قطره چکان: با استفاده از ابزار قطره چکان )شکل 7-3(، می توانید رنگ های موجود در تصویر یا خارج از آن را به عنوان رنگ زمینه یا رویه، نمونه برداری و انتخاب کنید. اگر بخواهید رنگ را برای رنگ زمینه انتخاب کنید، کافی است Alt را نگه دارید و روی نقطه ی موردنظر کلیک کنید.
- نوار Options ابزار قطره چکان فقط یک گزینه دارد که در آن، اندازه ی منطقه ی نمونه برداری ٰ مشخص می شود. این گزینه سه انتخاب دارد: Point Sample: رنگ نقطه ای که روی آن کلیک می کنید، انتخاب می شود. average 3 by 3 یا average 5 by :5 در این حالت میانگین مربعی از تصویر به طول ضلع 3 یا

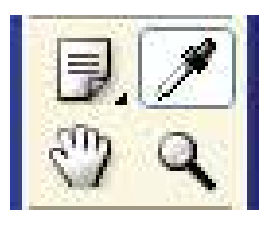

**شکل -3 7**

5 پیکسل اطراف نقطه ای که کلیک کرده اید در نظر گرفته می شود و میانگین رنگ نقاط آن به عنوان رنگ نمونه برداری شده درنظر گرفته می شود.

**-4 7 ابزارهای قلم موی طراحی و نقاشی**

دو ابزار خانواده $\varepsilon$  قلمهمو عبارتاند از ابزار قلمهمو' و ابزار مداد' (شکل ۴–۷). برای رسم طرح هایی با خطوط و لبه های نرم ــ مثل قلم موی رنگ روغن یا آبرنگ ــ قلم مو به کار می رود و مداد برای رسم طرح هایی با خطوط و لبه ی رنگ صاف و یکنواخت ــ مثل مداد رنگی ــ استفاده می شود.

| $\mathscr{A}$             | $\mathscr{A}$ Brush Tool | B |
|---------------------------|--------------------------|---|
| $\mathscr{P}$ Pencil Tool | B                        |   |

**شکل -4 7**

### **7-4-١ ابزار قلم مو**

نوار Options ابزار Brush در شکل 5 7- به شرح زیر است:

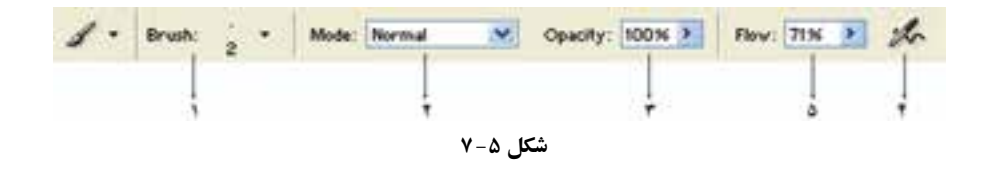

1. نوع قلم: در این قسمت، منوی قلم موهای از پیش تعریف شده<sup>۳</sup>باز میشود. اگر روی این قسمت کلیک کنید، منویی شبیه شکل ۶-۷ ظاهر می شود.

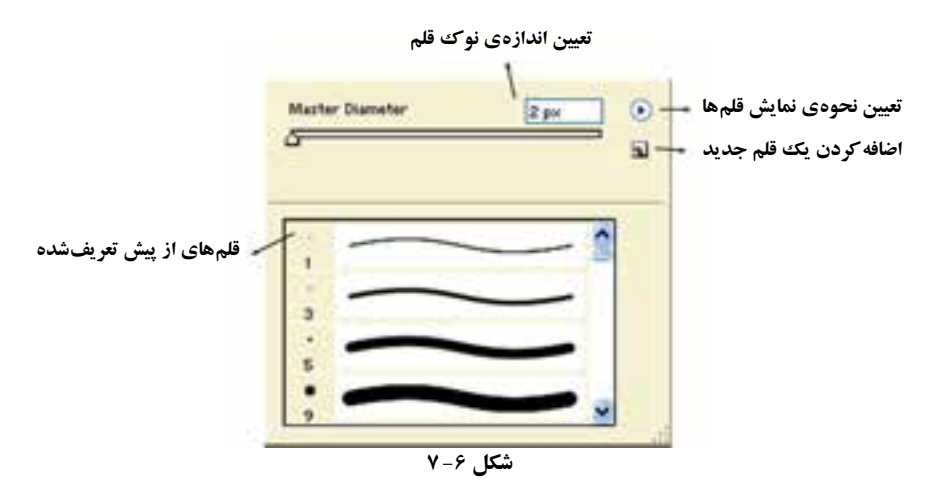

در قسمت تعیین نحوه ی نمایش قلمها گزینه ی Small List سبب نمایش نوع و اندازه ی نوک قلمها میشود و انتخاب Stroke Thumbnail نمونههای اثر قلم را نمایش می دهد (شکل  $Y-Y$ .

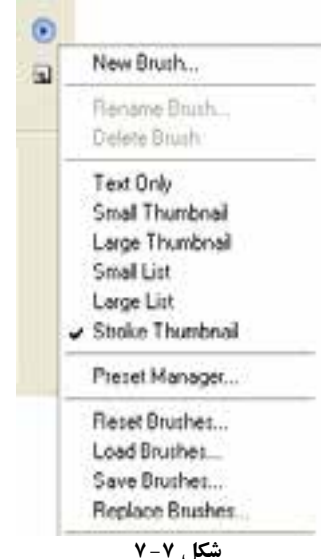

اگر به نام نوع قلم ها توجه کنید، می بینید که قلم ها به چند گروه مختلف تقسیم می شوند. لف) قلمهای سفت با نوک گرد': اثر یکنواخت و پررنگی را ایجاد میکنند (شکل  $(\mathsf{Y}-\mathsf{A})$ 

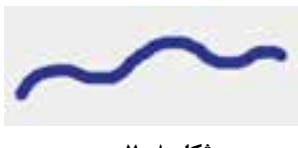

**شکل 8 - 7**

ب) قلمههای نرم با نوک گرد': اثر نقطهای این نوع قلمها روی بوم، بهصورت دایرهای است که مر کز آن پررنگ و اطراف آن کم رنگ است )شکل 7-9(.

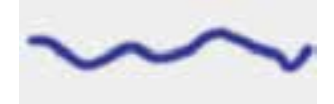

**شکل -9 7 خط رسم شده به وسیله ی قلم نرم با اندازه ی ١9 پیکسل**.

ج) قلم موی رنگ پاش با نوک گرد و نرم<sup>٬</sup>: تفاوت قلم رنگ پاش با قلم معمولی در پخش شدن جوهر هنگام فشار و مکث روی بوم است، یعنی اگر این نوع قلم را انتخاب کنید و روی نقطه ای از بوم کلیک کنید و دستتان را در همین حالت نگه دارید، مشاهده می کنید که جوهر روی بوم پخش می شود )شکل 7-10(.

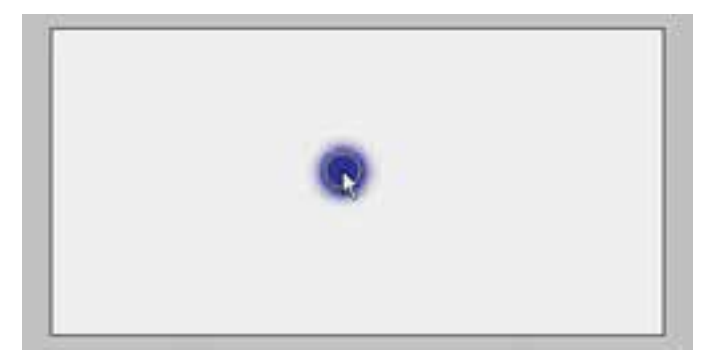

**شکل ١0 - 7 شکل قلم نرم با خاصیت رنگ پاش و اندازه ی قلم 35 پیکسل در صفحه ای سفید که حدود 3 ثانیه روی آن مکث شده است.** 

د( قلم های خاص با طرح های گوناگون: در مجموعه قلم های از پیش تعریف شده، به مجموعه قلم هایی برمی خورید که شکل های گوناگونی دارند، از جمله قلم موهای شکل ستاره، شکل علف و طرح ها و نقش های خاص دیگر.

### **مثال 7-١**

تصویر (الف) شکل ۱۱-۷ را درنظر بگیرید. ساحل دریا با کمی چمن دیده می شود. می خواهیم با استفاده از قلم های نقاشی فتوشاپ، نمای ساحل را کمی سرسبز نماییم. در این صورت کارهای زیر را انجام می دهیم:

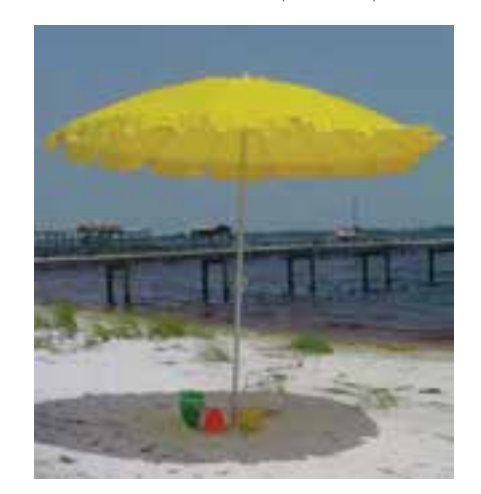

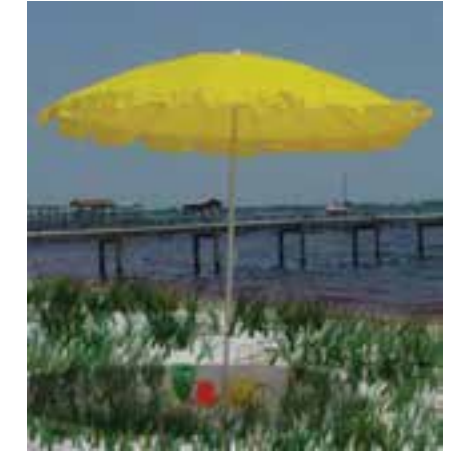

 **ب( تصویر پس از استفاده از قلم الف( تصویر اصلی Grass**

**شکل ١١ - 7**

.1 از جعبه ابزار فتوشاپ، ابزار قلم Brush را انتخاب می نماییم. .2 در نوار Options این ابزار، گزینه های زیر را تنظیم می کنیم: قلم با نام Grass را انتخاب کرده و اندازه ی قطر قلم )Diameter Master )را برابر 50 پیکسل، تنظیم می کنیم. برای اینکه سایه های زیر چتر هنگامی که زمین را با چمن می پوشانید، همچنان حفظ شود، برای گزینه ی Mode، مقدار Multiply را انتخاب می کنیم. )در ادامه ی مطالب این فصل راجع به خواص گزینه ی Mode صحبت خواهیم کرد.( مقادیر گزینه های Opacity و Flow را برابر 100 و گزینه ی Airbrush را غیرفعال کنید. ۳. با توجه به اینکه در این نوع قلم هر دو رنگ زمینه و رنگ رویه را مورد استفاده قرار دهید، برای رنگ رویه، رنگ سبز خوش رنگ مطابق سلیقه ی خودتان انتخاب نمایید و برای رنگ پس زمینه همان رنگ را کمی تیره تر کنید و قرار دهید.

.4 حال با استفاده از حرکت ماوس، قلم را روی مناطق موردنظر بکشید تا چمن ها در تصویر نقش ببندند. شکل 7-11 )ب( نتیجه ی این کار است. برای انجام این کار هر از چند گاه ماوس را رها کنید و دوباره به کار بگیرید. انجام این کار باعث می شود برای هر بار رها کردن ماوس یک وضعیت در پالت History به ازای آن ایجاد شود. در این صورت هر گاه نتیجه ی کار در منطقه ای از تصویر مورد رضایت نبود به مرحله ی قبل بازگردید و دوباره آن را انجام دهید.

هنگام کار با ابزار قلم مو، می توان با هر بار فشار دادن کلید ] ، یک گام به اندازه ی قطر نوک قلم اضافه و با هر بار فشار کلید[، یک گام از اندازه ی قطر نو ک قلم کم کرد و اندازه ی سختی نوک قلم با استفاده از کلید ]+shift زیاد و با کلید [+shift کم می شود )هر بار %25( با استفاده از کلید shift می توان خط صاف رسم کرد.

۲. تعیین چگونگ<sub>ی</sub> ترکیب رنگ<sup>ی ن</sup>: با استفاده از این گزینه، نحوه ی اثر قلم مو روی بوم مشخص میشود. اصولا این خاصیت نحوهی ترکیب و ادغام دو رنگ یا موضوع رنگی را مشخص می کند. در این موارد، مسئله این است که چه تر کیبی از دو رنگ، چه رنگی را به وجود می آورد. بنابراین، باید به سه رنگ خاص توجه کنیم: رنگ پایه': که در واقع همان رنگ ااولیه و اصلی تصویر است. رنگ ادغام": که همان رنگ به کار گرفته شده بهوسیلهی ابزار نقاشی یا ویرایش تصویر است.

رنگ حاصل ٔ: که حاصل از ترکیب دو رنگ فوق است. در لیست بازشوی Mode، براساس گزینه ی انتخاب شده، حالت تر کیبی و رنگ حاصل مشخص می شود.

- **۳.** تعیین میزان پوشش و کدری رنگ قلم<sup>ه</sup>: با استفاده از این گزینه، میïوانید میزان کدری رنگ قلم را مشخص کنید. اگر کدری رنگ ۱۰۰٪ باشد، در حالت Normal لیست Mode رنگ ً زیری کامال پوشانده می شود و هیچ چیزی زیر رنگ قلم نمایان نخواهد شد. هرچه میزان کدری را کمتر کنید، غلظت رنگ کمتر می شود و رنگ، کم رنگ تر به نظر می رسد و در ِ نتیجه، در اثر پوشش کمتر رنگ، زیر رنگی که با قلم رسم شده، نمایان تر خواهد بود. ۴. رنگ پاش ٌ: این گزینه خاصیت رنگ پاش بودن را برای قلمها فعال یا غیرفعال میکند. عمل
- 1. Blending Mode 2. Base Color 3. Blend Color
- 4. Result Color 5. Opacity 6. Airbrush

رنگ پاش را در قسمت (ج) انواع قلمها توضیح دادهایم. ۵. تعیین میزان شدت جریان رنگ در قلم مو<sup>ر</sup>: با استفاده از این گزینه، شدت جریان جوهر هنگام کار با قلم رنگ پاش تنظیم می شود. هرچه این مقدار بیشتر باشد، شدت جریان رنگ خروجی که روی بوم اثر می گذارد بیشتر خواهد بود و بنابراین، با زمان مکث کمتر، رنگ بیشتری روی بوم اثر می گذارد.

**تمرین 7-١** در شکل ،7-12 اثر سایه ی ساختمان مشهود است. قصد داریم با استفاده از قلم موی فتوشاپ طرحی در قسمت جلوی ساختمان ایجاد کنیم. توضیح دهید کدام یک از حالت های تلفیق (Blending Mode) را باید همراه قلم مو استفاده کنیم تا اثر سایه پس از اجرای نقش قلم مو، همانند حالت اولیه مشهود باشد؟ )دالیل و مراحل کار، ابزارها، دستورات و تنظیمات موردنیاز را به طور کامل و مرحله به مرحله بیان کنید.(

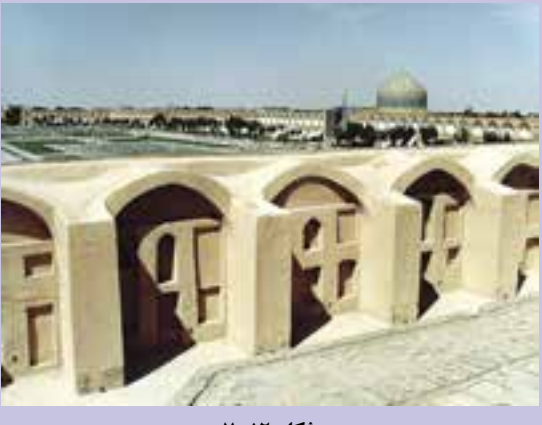

**شکل ١٢ - 7**

**تمرین 7-٢** تصویر دلخواهی بازکرده و پس از انتخاب ابزار Brush و رنگ موردنظر با کدری ،%25 %50 و %100 تغییری در تصویر ایجاد کنید و عملکرد و رنگ آنها را مقایسه کنید.

**7-4-٢ ابزار مداد** بزار مداد' (شکل ۱۳-۷) یکی از اجزای ابزار قلم.مو در جعبه<code>ابزار</code> فتوشاپ است. عملکرد ابزار مداد، بسیار شبیه ابزار قلم مو است. این ابزار، مثل ابزار قلم موی نرم که توده ی نقاط رنگی متفاوتی داشت و رنگ در مرکز بیشتر و در اطراف کمتر بود، نیست و مثل مداد واقعی خط هایی با رنگ های ثابت رسم می کند. در ضمن، خاصیت رنگ پاش هم برای ابزار مداد عمل نمی کند. با این ابزار، می توانید با قلم دلخواه خط های یکنواخت با رنگ ثابت بکشید.

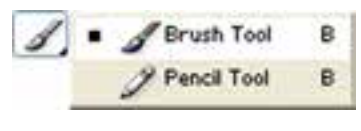

**شکل ١3 - 7**

شرح گزینه های نوار Options این ابزار )شکل 7-14( مانند ابزار قلم مو می باشد )1( و گزینه ی جدیدی به نام پاک کن خودکار <sup>۲</sup> به آن اضافه شده است.

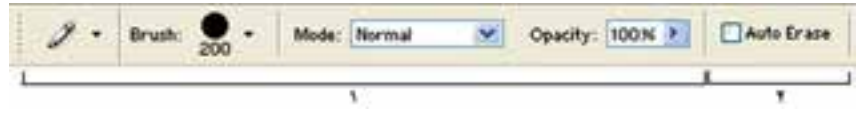

**شکل ١4 - 7**

پاککن خودکار )2(: انتخاب این گزینه، مشخص می کند که قلم مداد شما خاصیت پاک کن خود کار داشته باشد. با این خاصیت، می توانید بخش هایی از تصویر را که رنگشان با رنگ جاری قلم (رویه) یکسان است، با حرکت قلم به رنگ زمینه دربیاورید. وقتی رنگ موضوعی را همرنگ زمینه می کنید، در واقع آن را پاک کرده اید. برای استفاده از این خاصیت، به ترتیب زیر عمل کنید: الف) ابتدا رنگ زمینه و رنگ رویه را مشخص کنید. ب) قلم موردنظر برای ابزار مداد و گزینه ی پاک کن خودکار را انتخاب کنید. ج) نوک قلم را روی نقطه ای که همرنگ کار انتخابی شماست بگذارید و کلیک کنید و ماوس را بکشید. خطوط رسم شده، همرنگ زمینه ی انتخابی شما می شوند.

### **5 - 7 قلم موی حافظه دار**

با استفاده از قلم موی حافظه دار` (شکل ۱۵–۷)، می توانید براساس عملکرد پالت history که ً قبال با آن آشنا شدید، وضعیتی از حالت تغییریافته ی تصویر را با کشیدن قلم به حالت فعلی کپی کنید.

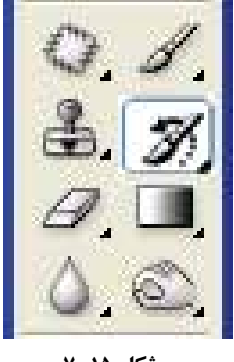

**شکل ١5 - 7**

**روش کار:**

.1 پس از بازکردن تصویر و انجام تغییرات دلخواه روی تصویر، ابزار قلم موی حافظه دار را انتخاب کنید و پالت سابقه را در نظر بگیرید )شکل 7-16(. در لیست تغییرات ثبت شده در این پالت، حالت تغییریافته ای از تصویر را که می خواهید مبدأ و الگوی قلم باشد انتخاب کنید.

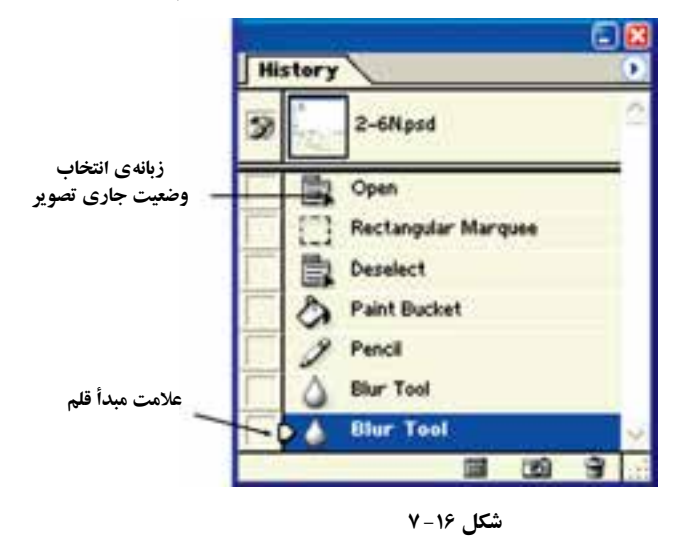

1. History Brush

سپس در قسمت مربع خالی سمت چپ این ردیف از تغییرات، با کلیک ماوس عالمت را درج کنید. این مرحله مبدأ و الگوی قلم موی حافظه دار را مشخص می کند. .2 حال قلم موی تاریخچه را بردارید و روی وضعیت جاری تصویر بکشید. هرجا که قلم کشیده می شود، وضعیت قبلی تصویر که توسط عالمت نشان کرده بودید، ظاهر می شود. .3 نحوه ی ظاهرشدن حالت قبلی تصویر در تصویر جاری که توسط قلم موی حافظه دار انجام می شود، بستگی به انتخاب نو ک قلم و اندازه ی آن دارد.

### **7-6 ابزار قلم موی حافظه دار هنری**

با استفاده از ابزار قلم.موی حافظه<code>clv</code>(شکل ۱۷–۷)، میتوانید عملکرد قلم تاریخچه را کمی سفارشی تر و با تنظیمات ویژه ای انجام بدهید. شیوه ی انتخاب مبدأ و الگوی تغییرات و نصویر جاری، دقیقا مثل ابزار قلم,موی حافظه دار است.

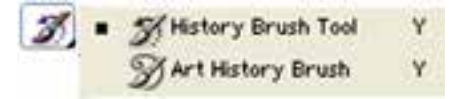

**شکل ١7 - 7**

فلم موی حافظه دار، عمل برگشت را دقیقا مطابق تصویر مبدأ انجام میدهد و تغییری در تصویر نمی دهد؛ اما قلم موی حافظه دار هنری، این عمل را با تغییر در شیوه ی بازسازی تصویر در نمایش بافت رنگ انجام میدهد.

ً هنگام کار با قلم موی حافظه دار هنری، بهتر است قلم موی نرم و کوچک )مثال به قطر 4 پیکسل( انتخاب کنید.

### **مثال 7-٢**

با توجه به شکل 7-18 به مراحل زیر توجه کنید: الف) تصویر کوچکی مانند تصویر انتخاب شده را به عنوان تصویر اصلی درنظر بگیرید. ب) تغییر تصویر که به سفید کردن کل تصویر تبدیل شده است. می توانید این کار را با کشیدن قلم سفید روی کل تصویر انجام بدهید.

حال از قسمت جعبه ابزار فتوشاپ، قلم موی حافظه دار هنری را انتخاب کنید و سپس از قسمت

1. Art History Brush

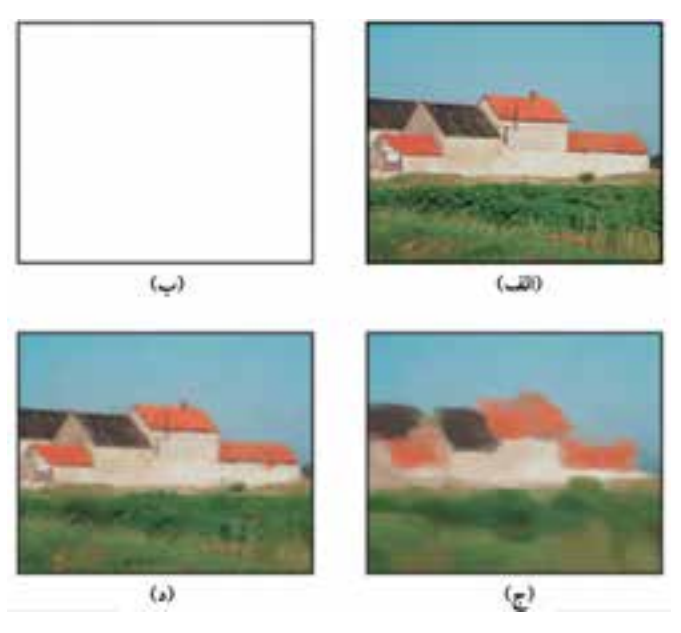

**شکل ١8 - 7**

نوار Options ً این ابزار، مطابق آنچه قبال گفته شد، نوع و اندازه ی قلم و با گزینه ی Area محوطه ی پوشش قلم برحسب پیکسل را وارد کنید. حال با توجه به تنظیم این پیش فرض ها و نوع قلم، تصویر را در دو حالت (ج) و (د) بازسازی میکنیم. ج) اگر قلم موی حافظه دار هنری با قلمی نرم و اندازه ی ۹ پیکسل را انتخاب کنید و روی کل تصویر با حرکت قلم مو بکشید، تصویر )ج( حاصل می شود. د) اگر نوع قلم، نرم و اندازه ی ۳ پیکسل انتخاب شود، نمونه ی تصویر (د) ظاهر می شود.

برای ایجاد کار هنری ای مانند مثال قبلی، می توانید عمل آشکارسازی حالت قبلی تصویر را با تر کیب مختلف قلم های حافظه دار هنری یا قلم های حافظه دار معمولی انجام بدهید؛ یعنی قسمتی از تصویر را با نوع و اندازه ی خاصی از »قلم موی حافظه دار هنری« کار کنید و قسمتی دیگر را با انواع مختلف نوع و اندازه ی »قلم موی حافظه دار معمولی« انجام بدهید. با تر کیب حالت های مختلف در اجزای تصویر، می توانید اثر هنری جدیدی از تصویرهای موجود خلق کنید. بیشتر قدرت فتوشاپ هم در ویرایش و بازسازی تصویرهاست و نه کشیدن تصویری جدید روی بومی خالی.

### **مثال 7-3**

شکل 7-19 )الف(، عکسی از یک منظره ی کوهستانی را نشان می دهد. با مبنا قرار دادن این تصویر و استفاده از ابزارهای قلم موی حافظه دار (History Brush) و ابزارهای قلم موی حافظه دار هنری (Art History Brush) قصد داریم که نمای تصویر را در فصل زمستان جلوه دهیم. در این صورت کارهای زیر را انجام می دهیم:

- .1 با ابزار Wand Magic کوه ها را انتخاب می کنیم. شاید الزم باشد مناطق مختلف این قسمت را چندین بار به انتخاب قبلی اضافه کنیم تا تمام آن انتخاب شود. .2 رنگ پس زمینه را سفید قرار می دهیم.
- .3 کلید Del را می زنیم تا منطقه ی کوه های انتخاب شده حذف شود و رنگ پس زمینه که سفید انتخاب کردیم، جایگزین آن شود. در این حالت شکل 7-19 )ب( پدید می آید.
- .4 حال ابزار Brush History را انتخاب می کنیم. مبدأ این ابزار را تصویر اولیه قبل از تغییرات

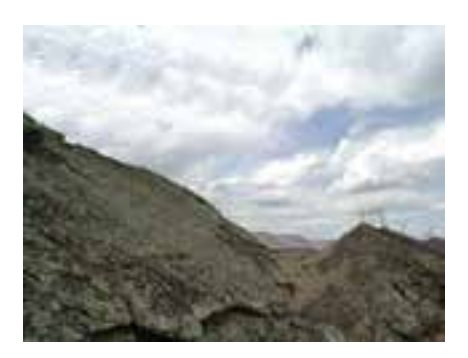

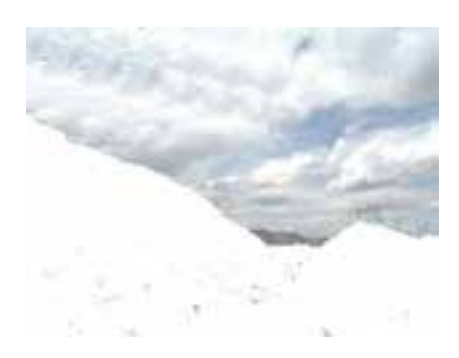

**الف( تصویر اصلی ب(تصویر پس از انتخاب نمای کوه ها و حذف آنها**

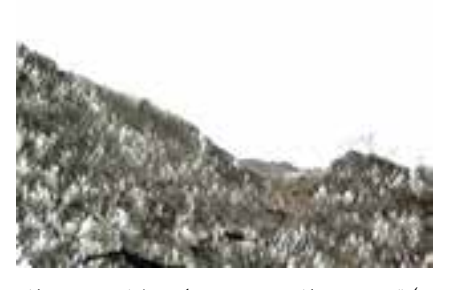

**ج( تصویر بعد از رسم چمن های یخ زده و پس از حذف نمای آسمان**

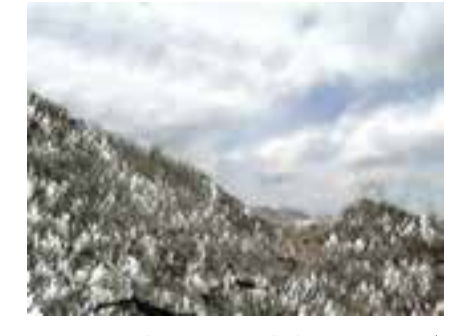

**د( تصویر پس از اثر قلم تاریخچه و قلم تاریخچه ی هنری**

(وضعیت «الف») و حالت جاری را، عمل حذف کردن کوهها (وضعیت «ب») قرار میدهیم. .5 از نوار Options این ابزار مقادیر زیر را تنظیم می کنیم: قلم این ابزار را Grass با اندازه ی 134 پیکسل انتخاب می کنیم. مقدار گزینه ی Mode را عبارت Normal و مقادیر گزینه های Opacitiy و Flow را برابر %100 قرار می دهیم. حالت Airbrush را هم غیرفعال باقی می گذاریم. .6 حال با استفاده از این قلم و تنظیمات آن در ناحیه ای که کوه ها را حذف کرده ایم )این ناحیه هنوز در حالت انتخاب شده باقی است)، شروع به رسم چمن با فاصله میکنیم به طوری که نواحی سفید که معرف برف و یخ هستند در کوه ها مشهود باشند )شکل 7-19 )ج((. .7 پس از پایان این قسمت، کلید D+Ctrl را می زنیم تا ناحیه ی انتخاب شده از حالت انتخاب خارج شود. .8 در این جا قصد داریم نمای آسمان را با حالت ابزار قلم موی حافظه دار هنری نقاشی کنیم، به طوری که ابرها متراکم تر و تیره تر به نظر برسند. برای این منظور، مشابه آنچه که در مراحل 1 تا 3 برای حذف نمای کوه ها انجام دادیم، برای انتخاب و حذف نمای آسمان انجام می دهیم. .9 حال ابزار Brush History Art را انتخاب می کنیم. مبدأ این ابزار را تصویر اولیه ی قبل از تغییرات (وضعیت «الف») و عمل حذف (Clear) نمای انتخاب شده ی آسمان را به عنوان حالت جاری (مانند وضعیت «ب» در مرحله ی ۴) قرار می دهیم. .10 از نوار Options این ابزار مقادیر زیر را تنظیم می کنیم: قلم این ابزار را قلم نرم با اندازه ی 50 پیکسل انتخاب می کنیم. مقدار گزینه یMode را عبارت Normal و مقدار گزینه ی Opacity را برابر 50 درصد قرار دهید. مقدار گزینه ی Style را عبارت Dab، گزینه ی Area را برابر 50 پیکسل و Tolerance را برابر صفر قرار دهید. .11 حال با استفاده از این قلم و تنظیمات آن در ناحیه ای که نمای آسمان را حذف کرده اید )این ناحیه هنوز در حالت انتخاب شده باقی است)، شروع به کشیدن قلم نمایید به طوری که تمامی نواحی آسمان را پوشش دهید. پس از این عمل نمای آسمان همانند شکل 7-19 )د( ظاهر خواهد شد.

.12 پس از پایان این قسمت کلید D + Ctrl را می زنیم تا ناحیه ی انتخاب شده از حالت انتخاب خارج شود. شکل 7-19 )د( حاصل کار را نشان می دهد.

**مطالعه ی آزاد** نوار Options ابزار قلم موی حافظه دار هنری مطابق شکل 7-20 به شرح زیر است:  $\mathcal{D}$  + Branch  $\frac{1}{24}$  + Made Stormal M. County (100% P. Style: Tape Stort M. Area: 50 pc. Televinor, ON **شکل ٢0 - 7** .1 در این قسمت، گزینه های مربوط به تنظیم نوع و اندازه ی قلم و حالت تلفیق و ً تعیین مقدار کدری قرار دارند که نحوه ی کاربرد این موارد را قبال در قسمت قلم موی معمولی ' دیدهاید. ۲. در این قسمت، میتوانید سبک حرکت قلم<sup>٬</sup> را مشخص کنید. انتخابهای این گزینه به شرح زیرند: Short Tight ِ( تنگ هم و کوتاه(، Medium Tight ِ( تنگ هم و متوسط(، Tight Long (تنگ هم و بلند) Medium Loose( آزاد و متوسط(، Long Loose( آزاد و بلند( Dab( حالت قلم نرم و نمناک و حرکت آهسته ی آن( Curl Tight ِ( تنگ هم و حلقه حلقه(، Long Curl Tight ِ( تنگ هم، حلقه حلقه و بلند) Curl Loose( آزاد و حلقه حلقه(، Long Curl Loose( آزاد و حلقه حلقه و بلند( ۳. منطقه $\varepsilon$ ی پوشش قلم": این گزینه مقدار پوشش ناحیهای از تصویر را که قلم در آن اثر می کند، مشخص می کند. در واقع، این گزینه میزان پراکند گی اثر قلم را، هنگامی که روی تصویر کلیک می کنید، مشخص می کند. مقادیر بزرگ تر، باعث می شود ناحیه ی اثر قلم محدوده های بزرگ تری باشد. .4 Tolerance: این گزینه، منطقه ای را که قلم در آن محدوده اثر می کند مشخص

می کند. مقدارهای کمتر باعث می شوند که با حرکت قلم بدون محدودیت در تمامی تصویر، عمل نمایان سازی انجام شود. در این حالت لبه های تصویر که تغییر رنگ مهمی در آنها صورت نگرفته چندان مهم به حساب نمی آیند، ولی مقادیر بزرگ تر باعث می شوند که عمل نمایان سازی قلم و حرکت آن، به نقاطی که در آنها تغییر رنگ چشمگیری رخ داده است، محدود شود. بنابراین، هنگام اثر قلم و حر کت آن با لبه های تصویر که تغییرات مهم رنگ داشته اند، با حساسیت بیشتری برخورد می شود و تصویری دقیق تر نمایان خواهد شد.

**7-7 ابزار پاک کن** با ابزار پاک کن' (شکل ۲۱-۷) بخشهایی از تصویر را پاک کنید. نحوه ی به کار بردن این ابزار، بسیار شبیه ابزار قلم است و برای پاک کردن تصویر باید قلم و اندازه ی آن را انتخاب کنید. «پاک کردن» یعنی تبدیل رنگ اثر قلم به رنگ زمینه ی انتخابی؛ بنابراین، هرجا که قلم پاک کن روی تصویر حرکت کند، به رنگ زمینه در می آید.

 $\mathscr{D}$  .  $\mathscr{D}$  Eraser Tool Ë 사 제공Background Eraser Tool ε Magic Eraser Tool E

**شکل ٢١ - 7**

**8 7- پاک کن زمینه** با استفاده از پاک کن زمینه'، که زیرمجموعهی ابزار پاک کن است، پاک کردن مثل آنچه که آموخته اید انجام می شود؛ با این تفاوت که رنگ نقاط پاک شده، به رنگ زمینه درنمی آید و بی رنگ و شفاف می شود و به همین علت »پاک کن زمینه« نامیده می شود.

**7-9 ابزار پاک کن جادویی** عملکرد ابزار پاک کن جادویی ؓ بسیار شبیه ابزار عصای جادویی است. وقتی چیزی را با پاک کن جادویی انتخاب و پاک می کنید، رنگ زمینه جایگزین آن نمی شود و ناحیه ی پاک شده شفاف می شود. این ابزار برای تولید تصویر در محیط وب و تولید تصویرهای متحرک کاربرد ویژه ای دارد.

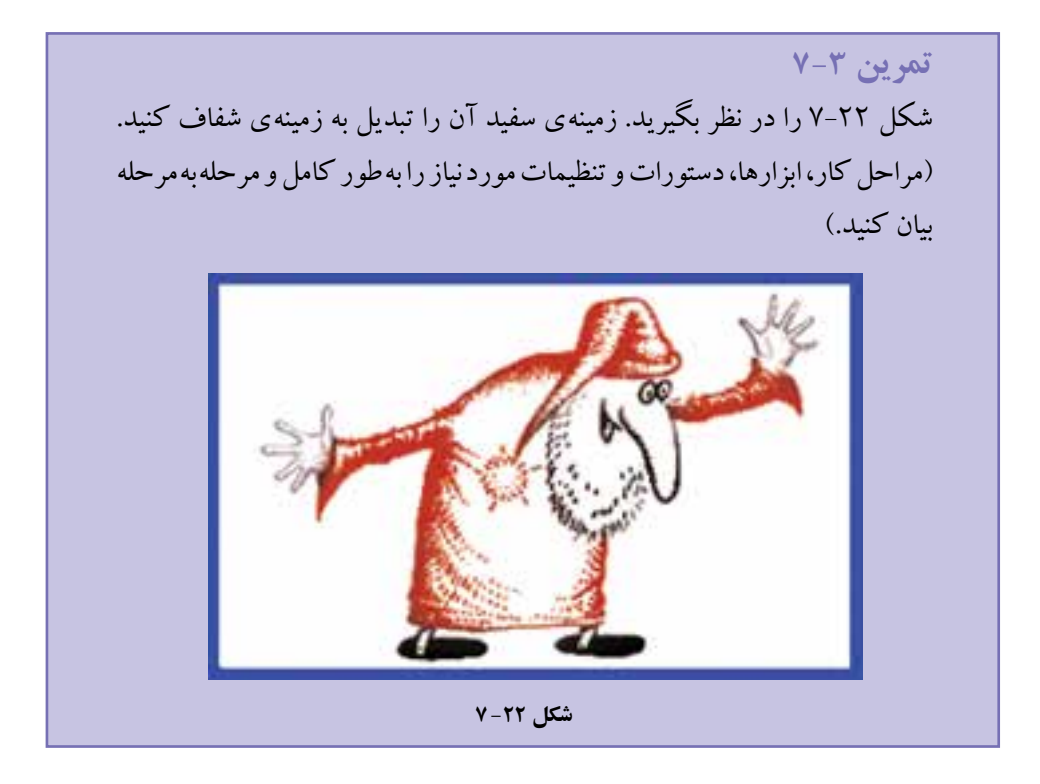

**7-١0 ابزار گرادیان )Gradient)** با استفاده از این ابزار، در محدوده ی انتخاب شده می توانید تغییر رنگ تدریجی )شیب رنگی( ایجاد کنید. مراحل کار به صورت زیر است: الف) ناحیه ای را که می خواهید شیب رنگی در آن اعمال شود، انتخاب کنید. اگر ناحیه ای انتخاب نشود، کل تصویر برای انجام کار درنظر گرفته می شود. ب( ابزار گرادیان را از جعبه ابزار انتخاب کنید. ج) در قسمت ۱ (شکل ۲۳-۷) نوار Options، الگوی شیب رنگی را انتخاب کنید. با انتخاب این گزینه، می توانید از الگوهای از پیش تعریف شده استفاده کنید و یا خودتان الگویی جدید بسازید.

**شکل ٢3 - 7**

د) در قسمت ۲، می توانید شیوه ی گرادیان را مشخص کنید. برای اینکه ناحیهای با گرادیان پر شود، باید نقطه ی شروع و نقطه ی پایان اثر الگوی شیب رنگ را مشخص کنید. با کلیک روی نقطه ی دلخواه، نقطه ی شروع مشخص می شود. در این صورت، با استفاده از گزینه های قسمت ۲، نحوه ی پر شدن ناحیه ی انتخاب شده مشخص می شود (شکل ۲۴-۷).

- هـ) گزینه های موردنیاز را از نوار موارد اختیاری انتخاب کنید. با توجه به شکل ۲۳-۷ نوار موارد اختیاری این ابزار، می توانید تنظیمات زیر را انجام دهید:
- با انتخاب قسمت 3 )Reverse )می توانید ترتیب قرار گرفتن رنگ ها در الگوی گرادیان را معکوس کنید.
- با انتخاب قسمت 4 )Dither )مشخص می کنید که بین تغییر دو رنگ در الگوی گرادیان، از رنگ های تر کیبی این دو رنگ برای رسیدن به هم استفاده می شود.

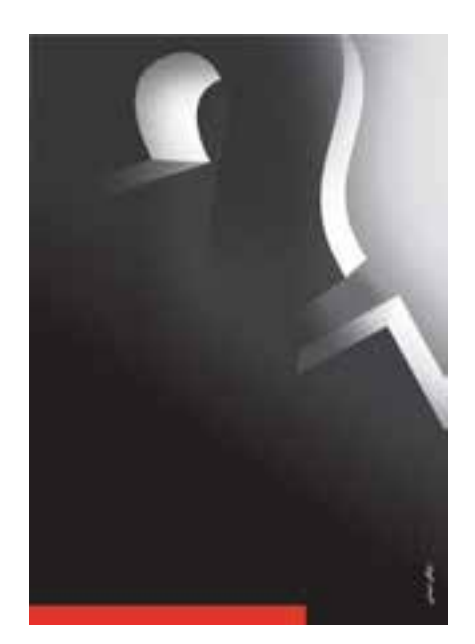

٢٨.

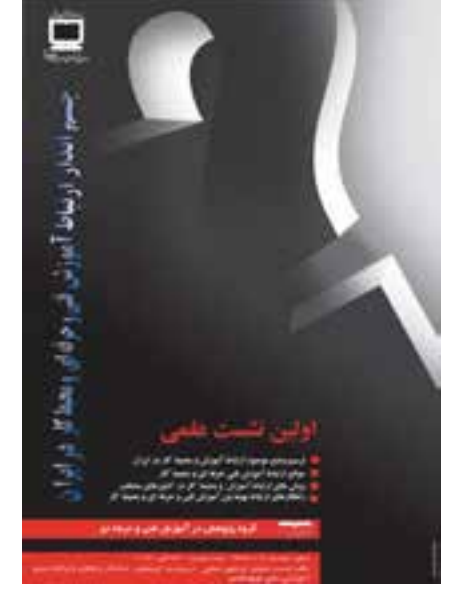

**1 7-١١ ابزار سطل رنگ** این ابزار زیرمجموعه ی ابزار گرادیان در جعبه ابزار فتوشاپ است (شکل ۲۵-۷).

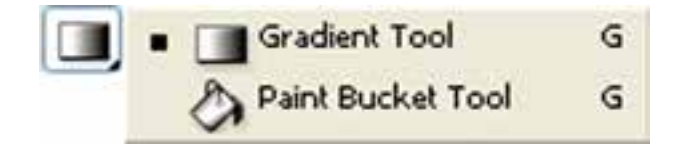

```
شکل ٢5 - 7
```
با استفاده از این ابزار، می توانید رنگ زمینه ی منطقه ی انتخاب شده را با رنگ یا الگوی خاصی پرکنید. با انتخاب سطل رنگ و با کلیک روی نقطه ای از تصویر، تمامی نقاط همرنگ در محدوده ی انتخابی یا رنگ جاری انتخاب شده ی رویه یا الگوی انتخاب شده جایگزین می شود. پیشرفت رنگ و جایگزینی رنگ این ابزار، بسیار شبیه به ابزار عصای جادویی است )شکل 7-26(.

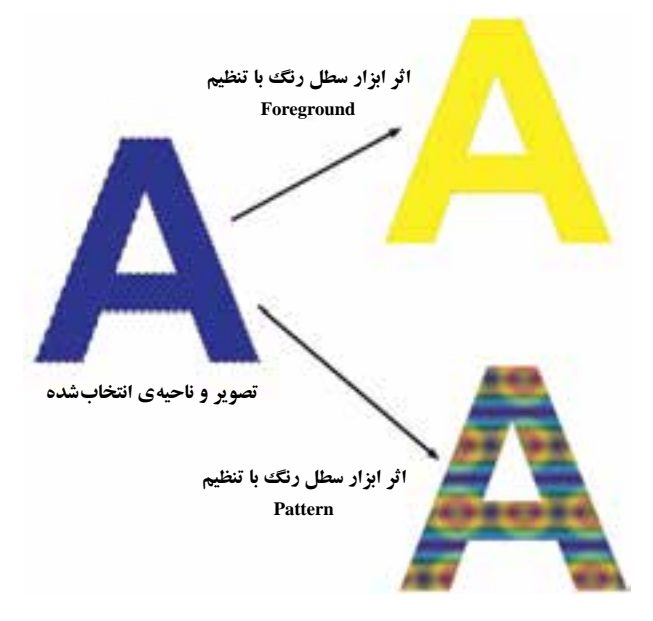

**تمرین 7-4** چگونه می توان به کمک ابزار گرادیان (Gradient Tool) و ابزار سطل رنگ (Paint Bucket Tool ) و ابزارهای انتخاب در فتوشاپ، تصویری شبیه شکل ۲۷-۷ ایجاد کرد؟ )مراحل کار، ابزارها، دستورات و تنظیمات مورد نیاز را بهطور کامل و مرحله به مرحله بیان کنید.)

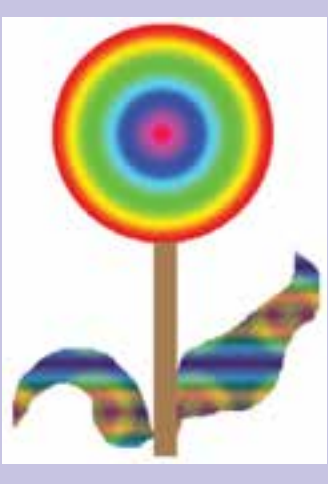

**شکل ٢7 - 7**

### **خالصه ی فصل**

ابزارهای نقاشی در فتوشاپ اغلب به منظور اضافه کردن طرح ها و نقش ها به عکس موردنظر و بهبود عکس های موجود به کار گرفته می شوند. در فتوشاپ ابزارهایی که از اهمیت خاصی در این مورد برخوردار هستند عبارت اند از: ابزار قلم مو، ابزار مداد، ابزار قلم موی حافظه دار، ابزار پاک کن، ابزار گرادیان و ابزار سطل رنگ.

برای استفاده از هر یک از این ابزارها لازم است مطالب این فصل به دقت مطالعه شود. سپس با توجه به مثال های آورده شده، تمرین های هدفمند متعددی جهت تسلط به این مطالب به کمک رایانه و نرم افزار فتوشاپ انجام گیرد.

### **خودآزمایی**

- **.١** مفهوم رنگ زمینه )Background )و رنگ رویه )Foreground )را توضیح دهید.
- **.٢** کادر محاوره ای Picker Color چگونه انتخاب رنگ را میسر می سازد و چه امکاناتی را برای انتخاب رنگ، مهیا کرده است؟
- **.3** عالئم اخطار محدوده ی رنگ چاپ و اخطار حیطه ی رنگی محیط وب، چه مفهومی دارند و در چه مواقعی باید نسبت به آن حساس بود؟ در این صورت چگونه می توان آن را برطرف کرد؟
- **.4** پالت نمونه ی رنگ ها )Palette Swatches )چه رنگ هایی را جمع آوری کرده است؟ **5 .** اگر بخواهیم رنگ میانگین یک محدوده ی مربع شکل به ضلع 3 پیکسل از تصویر جاری در
- فتوشاپ را به عنوان رنگ جاری زمینه انتخاب کنیم، چه کاری باید انجام دهیم؟ )مراحل کار، ابزارها، دستورات و تنظیمات موردنیاز را به طور کامل و مرحله به مرحله بیان کنید.)
	- **6 .** انواع قلم مو ها و کاربرد آنها در ایجاد و ویرایش تصویرها در فتوشاپ را توضیح دهید.
- .**7** هنگامی که به وسیله ی ابزار پاک کن )Tool Eraser)، قسمتی از تصویر را اصطالحاً پاک می کنید، چه چیزی جایگزین ناحیه ی پاک شده می شود؟
- **.8** بررسی کنید استفاده از ابزارهای شیب رنگ در چه مواردی از طراحی به کمک رایانه کاربرد دارد و می تواند مفید باشد. در ضمن توانایی هایی را که با استفاده از این ابزار می توان به دست آورد، نیز بررسی کنید.

**پرسش های چهارگزینه ای .١** توسط کدام ابزار مي توان قسمتي از یک تصویر را پاک کرد؟  $Crop$  (  $\sim$  Move ( $\sim$  Eraser Tool (  $\sim$  brush ب) **.٢** در هر لحظه در فتوشاپ چند رنگ فعال وجود دارد که مي توان با آنها به انجام عملیات پرداخت؟ الف) ۱۶ میلیون رنگ به است با ۲۵۶ رنگ به است با ۲۵۶ رنگ ج) دو رنگ د( بستگي به مود رنگي دارد. **.3** با استفاده از کدام ابزار زیر مي توان یک رنگ را برداشته و آن را به رنگ فعال در رو زمینه تبدیل کرد؟ الف( Bucket Paint ب( Brush Paint ج( Eyedropper د( brush **.4** توسط کدام ابزار مي توان تصویر را به حالت قبل از آخرین تغییر بازگرداند؟ الف) History Brush (ج Eraser Tool (ب) Eyedropper (ف) **.5** با کدام یک از گزینه های ابزار Gradient می توان یک شیب رنگ خطی ایجاد کرد؟

الف) Reflected ( م) Angle (ج) Radial ( س) Linear ( م)

**تمرین**

- **.١** با استفاده از ابزارهای نقاشی مانند Brush History Art پنج طرح مختلف کاغذ کادو ایجاد کنید.
	- **.٢** برای سه تصویر چهره، با استفاده از ابزار Gradient سه زمینه ی رنگی ایجاد کنید.

**فصل هشتم**

**ابزار متن**

تا به حال، تصویرهای مختلف را به روش های مختلفی ویرایش کرده اید و تغییرات دلخواهی در آنها به وجود آورده اید و یا با استفاده از ابزار نقاشی، طرح هایی را به وجود آورده اید؛ اما تا به حال چیزی در تصویر ننوشته اید. ممکن است بخواهید از نرم افزارهای گرافیکی متنی به تصویر اضافه کنید، یا متن را با جلوه های خاص روی تصویر قرار بدهید و یا کارت ویزیتی طراحی کنید و نام و نشانی خود را روی آن بنویسید. برای این کار، معمولا نرمافزارهای گرافیکی، ابزاری با عنوان ابزار متن در اختیار کاربران قرار می دهند. در نرم افزار فتوشاپ هم شما می توانید از ابزار متن و تنظیمات خاص مربوط به آن استفاده کنید.

**پس از آموزش این فصل، هنرجو می تواند:** 

- **کار با ابزار تایپ متن را توضیح دهد.**
	- **با ابزارهای تایپ متن کار کند.**
- **جلوه های مربوط به متن را اعمال کند.**
- **عملکرد دستور Resterize متن در تصویر را توضیح دهد.**

### **-١ 8 نحوه ی به کارگیری ابزار متن**

برای گذاشتن متن در تصویر، باید از ابزار متن' (شکل ۱–۸) در جعبهابزار فتوشاپ استفاده کنید. اگر روی ابزار متن کلیک کنید، می توانید محل تایپ متن را با کلیک روی مکان موردنظر انتخاب کنید. محل تایپ متن به صورت خطی عمودی و چشمک زن ظاهر می شود و در این حالت، می توانید متن را تایپ کنید. در این حالت، متن در طول خط قرار می گیرد و اگر طول متن زیاد باشد، ممکن است از کادر تصویر خارج شود. اگر کلید Enter را بزنید متن به خط بعدی

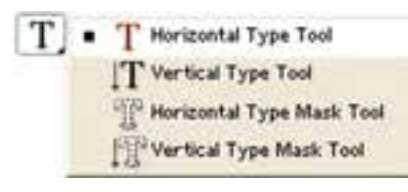

#### **شکل ١ - 8**

منتقل می شود. در ضمن، می توانید متن تایپ شده در محیط های دیگر را در این خط متنی کپی کنید.

وقتی از ابزار متن استفاده می کنید، درست بعد از کلیک روی تصویر، الیه ای جدید ساخته میشود و متن تایپ شده روی آن قرار میگیرد. نام لایه، معمولا همان عبارتی است که شما تایپ کرده اید و در کنار نام الیه ی متن، تصویری به شکل T قرار می گیرد.

وقتی متن را تایپ کردید، باید از حالت ویرایش متن خارج شوید. برای این کار، دکمه ی تأیید را در نوار Options فشار دهید. اگر کنار الیه ی تصویر شکل T وجود داشته باشد، می توانید متن را ویرایش کنید. برای این کار، الیه ی متن موردنظر و ابزار متن را انتخاب کنید و روی متن موردنظر کلیک کنید. در این صورت، می توانید متن را اصالح کنید.

شرح گزینه های نوار Options ابزار متن مطابق شکل -2 8 است.

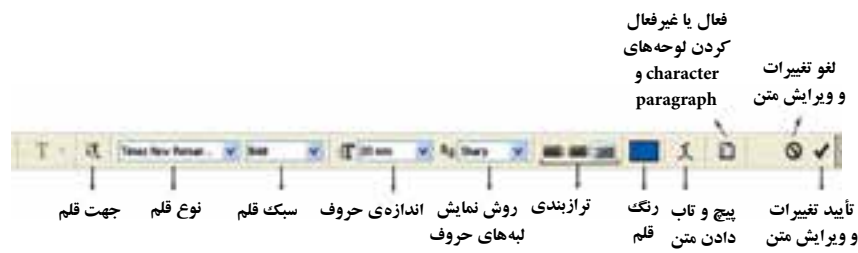

**شکل ٢ - 8**

هنگام کار با ابزار متن، نکات زیر را به خاطر داشته باشید: **.١** اگر در حالت ویرایش متن بخواهید این خاصیت ها را روی گروهی از نویسه ها اعمال کنید، باید با استفاده از کلید Shift و کلیدهای جهت، نویسه های موردنظر را انتخاب کنید و سپس خواص آنها را تنظیم نمایید. **.٢** اگر الیه ی متن را انتخاب کرده باشید ولی در حالت ویرایش متن نباشید، تغییرات گزینه های نوار Options روی همه ی نویسه های داخل الیه ی جاری تأثیر می گذارند.

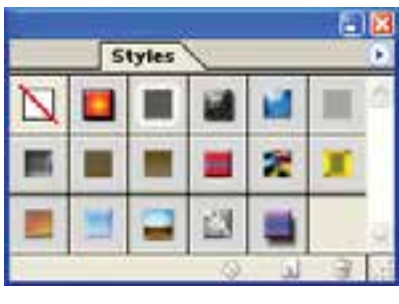

**شکل 3 - 8**

١ را فعال کنید )شکل -3 8(. با استفاده از این پالت، **.3** با دستور Style/Window، میتوانید پالت می توانید سبک های مختلف را برای متن انتخاب کنید. برای اینکار، الیه ی متن مورد نظرتان را فعال کنید و سپس از پالت سبکها، سبک موردنظرتان را با کلیک کردن روی خانه های مربع شکل انتخاب کنید. با کلیک روی اولین مربع، همه ی سبک ها حذف می شوند و متن به شکل پیش فرض نمایش داده می شود. با کلیک کردن روی هر یک از این مربعها، می توانید اثر آن سبک را روی متن ببینید. اگر بخواهید چند سبک را روی یک متن با هم تر کیب کنید، کلید Shift را نگه دارید و کلیک کنید. کارهایی را که با استفاده از پالت سبکها انجام دادهاید، می توانید به صورتی پیشرفته تر و سفارشی تر با استفاده از کادر محاورهای Layer Style روی لایه ی متن انجام بدهید. برای ظاهرکردن این کادر محاورهای کافی است روی ناحیه ِ ای از نوار نام الیه، دابل کلیک کنید و یا اینکه الیه ی موردنظر را از پالت الیه ها انتخاب کنید و دستور Layer/Layer ...Options Blending/Style را اجرا کنید. با استفاده از این خاصیت، می توانید سبک های خاص را روی شکلها و الیههای دیگر ــ غیر از متن ــ هم اعمال کنید.

**تمرین -١ 8** یک تصویر گل زیبا انتخاب کنید و به مناسبت روز مادر یک کارت پستال با نوشته ای خطاب به مادر، طراحی کنید.

**8-٢ تایپ پاراگرافی متن** با انتخاب ابزار متن و کلیک روی تصویر، می توانید متن را به صورت خطی تایپ کنید. اگر بخواهید متن را در یک پاراگراف تایپ کنید و از تنظیم خود کار پاراگراف ها استفاده کنید،

1. Styles Palette

می توانید پس از انتخاب ابزار متن به جای کلیک کردن روی تصویر، کاری مثل استفاده از ابزار انتخاب مستطیلی انجام بدهید. در این صورت، کادری مستطیل شکل ظاهر می شود که با تایپ متن در آن، عمل انتقال به خط بعد به طور خود کار انجام می شود و متن، داخل کادر مستطیل شکل جای می گیرد. می توانید پاراگراف ها را با استفاده از پالت پاراگراف ــ که با دستور /Window Paragraph فعال می شود ــ تنظیم کنید )شکل 8-4(.

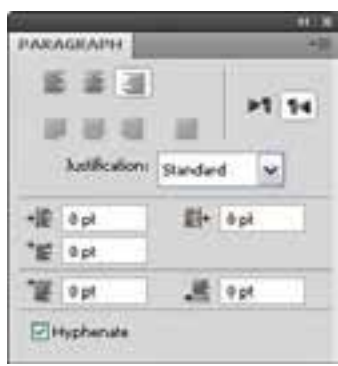

**شکل 4 - 8 پالت پاراگراف**

اگر متن شما به صورت خطی تایپ شده باشد، می توانید پس از انتخاب الیه ی مربوط به آن، با دستور Text Paragraph to Convert /Type/Layer آن را به پاراگراف تبدیل کنید. برای تبدیل حالت پاراگراف به حالت خطی، دستور Layer/Type/ Convert to Point Text را اجرا کنید.

**1 -3 8 تبدیل متن به حالت نقش بیتی** لایه ای که ابزار متن برای تایپ حروف میسازد، از نوع لایههای تایپ<sup>۲</sup> است. این لایهها، برداری هستند و نمی توانید آنها را با ابزارها و فیلترهای فتوشاپ به طور همزمان و در همان الیه به کار بگیرید. برای اینکه بتوانید از ابزارهای نقاشی در الیه ی متن استفاده کنید، باید این الیه را به الیه ای معمولی تبدیل کنید. برای این کار، ابتدا الیه ی متن موردنظر را از پالت الیه ها انتخاب کنید و سپس دستور Type/Resterize/Layer را اجرا کنید. فراموش نکنید که پس از این کار، دیگر نمی توانید متن آن الیه را تغییر بدهید و نوشته ها، به تصویر تبدیل می شوند. در شکل -5 8 عبارت Photoshop به تصویر اضافه شده است.

<sup>1.</sup> Resterize Type 2. Type Layer

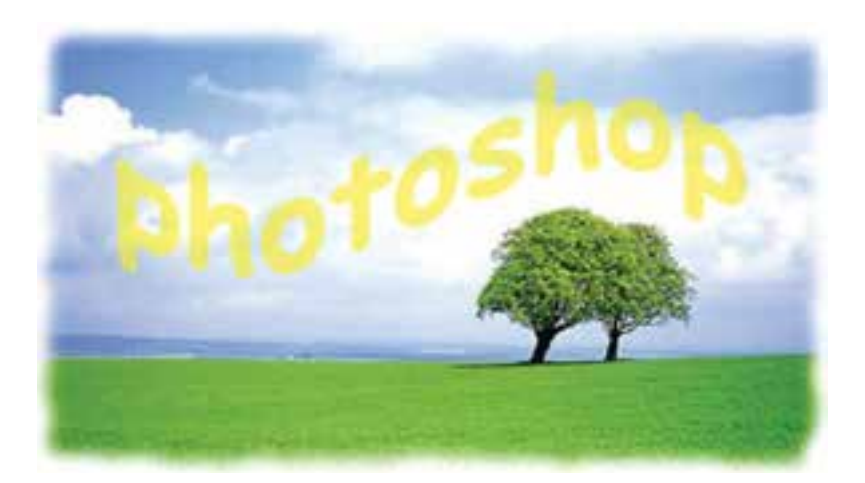

**شکل 5 - 8 اضافه کردن متن به تصویر**

### **8-4 جلوه های ویژه ی الیه )Style Layer)**

فتوشاپ، شامل جلوههای قدرتمند و کاربردی مانند سایه (drop shadow) و نیز جلوههای درخشندگي (glow)، بیرون زدگي (bevel)، برجسته سازي (emboss) ، روي هم افتادگي (overlay) براي متن و گرافیک است. به خاطر داشته باشید که مي توانید جلوه ها را عالوه بر متن، بر اشیاء نیز اعمال کنید. با وجود این، نمي توان جلوه ی الیه را به چیزي که در یک الیه ی مجزا قرار ندارد، اعمال کرد. اگر بر روي پس زمينه نقاشي کنيد نمي توانيد به آن جلوهاي بيفزاييد.

برای استفاده از جلوه های ویژه ی الیه، ابتدا الیه ی مورد نظر را انتخاب کرده و یکی از روش های زیر را انتخاب کنید :

- در پالت الیه ها در قسمت خالی از نام الیه، دابل کلیک کنید.
- در پایین پالت الیه ها روی د کمه ی Style layer a Add کلیک کنید.
- از منوی Layer گزینه ی Style Layer و سپس سبک مورد نظر را انتخاب کنید. سپس در پنجره ی باز شده ی شکل 8-6 روی سبک مورد نظر در سمت چپ کلیک کرده و تنظیمات مربوط به آن را در سمت راست انجام دهید.

### **8-4-١ اعمال سایه**

عمال سایه به متن یا تصویر به آن بُعد داده و موجب میشود بیشتر به چشم بیاید. سایه، جلوه $\,$ ی خاص و زیبایي براي تأکید بر روي یک چیز و جلب توجه بیشتر است.

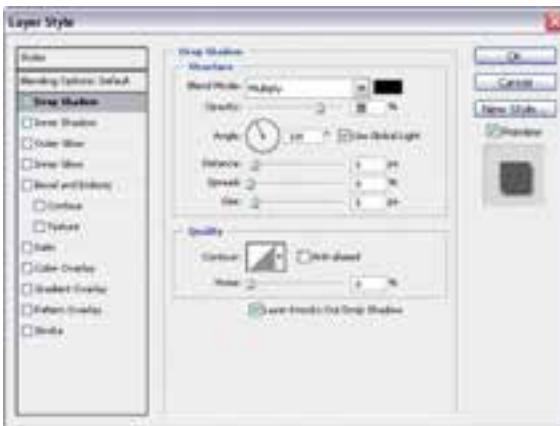

**شکل 8-6 پنجره ی Style Layer**

**نکته** سایه را در همه جا استفاده نکنید! اگر از سایه در همه جاي تصویر استفاده شود، همه چیز به یک نسبت به چشم مي آید و شما مزیت استفاده از سایه را براي جلب توجه یک شيء از دست خواهید داد.

دقت کنید که تمام سایه ها یکنواخت باشند! اگر در یک ناحیه به چند شيء سایه اعمال مي کنید، دقت کنید که تمام سایه ها یکسان بوده و »عمق« آنها مناسب باشد. اگر سایه ها متفاوت و اتفاقي باشند، این تفاوت ها مشخص خواهد بود.

سایه را زیاد تیره نکنید، زیرا ممکن است عمق و تیر گي بیش از آنچه که قرار است جلب توجه کند به چشم بیاید. سایه ها را روشن و ظریف ایجاد کنید. Opacity : تعیین میزان کدر بودن سایه توسط این گزینه صورت مي گیرد. Angle : زاویه ی تابش نور در این قسمت مشخص مي شود. Distance : فاصله ی سایه تا جسم مورد نظر در این قسمت تعیین مي شود. Spread : انتشار و وسعت سایه در این قسمت مشخص مي شود. Size : اندازه ی سایه به وسیله ی این گزینه تنظیم مي گردد.

#### **قسمت QUALITY :**

Contour : طرح یا محیط مرئي را مشخص مي کند. Noise : توسط این قسمت مي توان پیکسل هاي مربوط به سایه را انتشار داد.

چنانچه در این کادر گزینه ی Preview فعال باشد، تمام تغییرات را به طور همزمان مشاهده مي کنید.

براي ایجاد سایه روي متن مراحل زیر را انجام دهید:

- **.١** یک سند جدید با پس زمینه ی سفید باز کنید و توسط ابزار تایپ، متن مورد نظر را با فونت دلخواهتان تایپ کنید.
- **.٢** از منوي Layer قسمت Layer Style عبارت shadow drop را انتخاب کنید تا کادر مکالمه ی مربوط به آن باز شود. گزینه ی preview را عالمت بزنید تا بتوانید هنگام کار، تغییرات را مشاهده کنید. نکته ی مهم این کار در این است که صفحه نمایش را طوري مرتب کنید که بتوانید کادر مکالمه و متني را که بر روي آن کار مي کنید به طور همزمان مشاهده کنید.
- **.3** براي حالت آمیختگي یکي از حالت هاي multiply، normal ، یا durken را انتخاب کنید. در غیر این صورت با انتخاب گزینه هاي دیگر نمي توانید سایه را مشاهده کنید. براي تغییر رنگ سایه بر روي نمونه رنگ در کنار منوي mode کلیک کنید. این کادر موجب باز شدن پنجره ی color picker مي شو د.
- **.4** میزان تیر گي )opacity )و زاویه ی )angel )سایه را با کلیک و کشیدن لغزنده در شکل ساعت وار تنظیم کنید و یا عددي در پنجره هاي مربوط وارد کنید.
- **.5** فاصله ی )distance )سایه را از کلمه یا شيء تنظیم کنید، اندازه )size )را بر اساس مقدار سایه اي که مي خواهید مشاهده کنید، تنظیم کنید. مقدار spread مشخص مي کند تا چه حد لبه هاي سایه مشخص باشند. بعد از انجام تنظیمات مورد نظر دکمه ی OK را کلیک کنید. البته هنوز هم مي توانید آن را اصالح کنید. تا قبل از ادغام الیه ها می توانید هر تغییري را اعمال کنید.

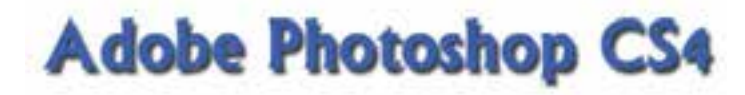

**شکل -7 8 جلوهی سایه**

عالوه بر Shadow Drop یا سایه گزینه ی دیگری با نام Shadow Inner یا سایه ی داخلی نیز وجود دارد که سایه را به طرف داخل ایجاد می کند )شکل 8-8(.

# **Adobe Photoshop CS4**

**شکل -8 8 جلوهی سایهی داخلی**

**8-4-٢ ایجاد درخشند گي** 

علاوه بر سایه (drop shadow) در این منو، جلوههاي جالب دیگري نیز موجود مي باشند. حال به بررسی جلوه درخشندگی (glow) می پردازیم. مي توانید درخشندگي را از داخل (inner glow) اعمال کنید که به نظر مي رسد، حروف خودشان مي درخشند. این جلوه براي تأکید بر روي بخشي از متن یا جدا کردن آن از پس زمینه ی شلوغ مناسب است.

جلوه ی (outer glow) بیشتر برای مشخص کردن چیزی در پس زمینه و در جاهایی که استفاده از سایه مناسب نیست، کاربرد دارد. سایر اشیاء نیز می توانند درخشندگی داشته باشند )شکل 8-9(.

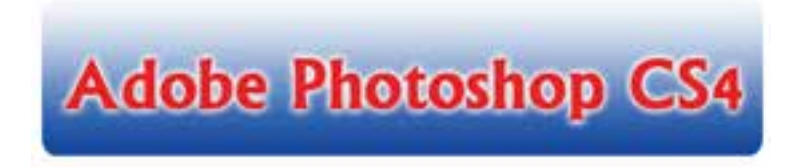

**شکل -9 8 جلوهی درخشندگی**

**8-4-3 جلوه هاي بیرون زدگي و برجسته سازي )emboss and Bevel )** این دو ابزار نیز در قسمت style layer قرار دارند و هر دوي آنها متن را برجسته مي کنند. جلوه ی bevel بر لبه هاي متن تأثیر گذاشته و آنها را برجسته مي سازد، اما سطح حروف صاف هستند. در حالي که جلوه ی emboss ظاهر حروف را گرد یا انحناءوار مي کند (شکل ١٠-٨).

# **Adobe Photoshop CS4**

**شکل-١0 8 جلوهی برجسته سازی**

**8-4-4 جلوهی زرق و برق**  با استفاده از گزینه ی Satin می توانید جلوه ی زرق و برق به وجود آورید. این جلوه مانند یک رو کش طالیی است )شکل 8-11(.

# **Adobe Photoshop CS4**

**شکل -١١ 8 جلوهی زرق و برق**

**8-4-5 جلوه های پوشش با رنگ، شیب رنگ و یا الگو**  با استفاده از گزینه ی Color overlay میتوانید موضوع مورد نظر را با یک رنگ و با استفاده از Overlay Gradient با شیب رنگی و با استفاده از Overlay Pattern با یک الگو پر کنید.

در هریک از این حالت ها می توانید مقدار شفافیت را با استفاده از Opacity تنظیم کنید )شکل 8-12(.

# **Adobe Photoshop CS4 Adobe Photoshop CS4** Adobe Photoshop CS4

**شکل -١٢ 8 جلوهی پوشش )به ترتیب از باال به پایین Overlay Color ،Overlay Gradient ،Overlay Pattern)**

**8-4-6 اعمال دور خط**  با استفاده از گزینه ی Stroke می توانید به موضوع مورد نظر دور خط با یک رنگ و پهنای دلخواه اعمال کنید تا موضوع شما در تصویر مشخص تر باشد و از زمینه اش جدا شود )شکل 8-13(.

Adobe Photoshop (

**شکل -١3 8 جلوه دور خط**

پس از اعمال افکت به یک الیه می توانید از منوی Layer و یا با کلیک راست روی الیه و انتخاب گزینه ی Style Layer Copy افکت الیه را کپی کرده و با استفاده از Style Layer Paste روی الیه های دیگری اعمال کنید و یا با استفاده از Layer Clear Style افکت الیه ی مورد نظر را حذف کنید.

**تمرین -٢ 8** در یـک تـصویر دلخواه، متنی را درج کنید و به آن حالت برجسته و سایه دار )Shadow Drop/Layer Style/Layer )بدهید.

**نکته**

### **خالصه ی فصل**

توسط ابزار متن می توانید متن دلخواه با حالت های خاص گرافیکی )افکت های متن( را ایجاد و به تصویر موردنظر اضافه کنید. از این خاصیت می توانید برای طراحی و ایجاد کارت پستال ها و یا در حالت کلی برای اضافه کردن متن به تصویر استفاده کنید.

تا هنگامی که از دستور Resterize برای الیه ی متن در تصویر موردنظر استفاده نکرده باشید، می توانید متن اضافه شده به تصویر را به دفعات مختلف در فتوشاپ ویرایش کنید و خواص آن را تغییر دهید.

با استفاده از پنجره ی Style Layer می توان جلوه های مختلفی مانند سایه دادن، برجسته کردن، پوشش، دور خط و... را بر روی متن و گرافیک اعمال کرد.

# **خودآزمایی .١** مفهوم و دالیل استفاده از متن در تصویر را توضیح دهید. **.٢** هنگامی که شما ابزار متن )Tool Type )را برای درج متن در تصویر مورد استفاده قرار می دهید، فتوشاپ چه کارهایی انجام می دهد و چه امکاناتی را برای این کار مهیا می سازد؟ **.3** چه تفاوتی بین حالت متن به صورت خطی و پاراگرافی وجود دارد؟ **.4** با استفاده از پالت سبک ها )Palette Style)، چگونه می توان سبک های موردنظر را روی متن اعمال کرد؟ توضیح دهید. **5 .** اگر در الیه ای که توسط ابزار متن ایجاد شده بخواهید توسط ابزار قلم مو طر حی ایجاد کنید، چه کارهایی باید انجام دهید؟ (مراحل کار، ابزارها، دستورات و تنظیمات موردنیاز را به طور کامل و مرحله به مرحله بیان کنید.(

**6 .** بررسی کنید هنگامی که الیه ی متنی را با استفاده از دستور Type/Rasterize/Layer مورد عمل قرار می دهید، چه امکاناتی را از الیه ی متن جدا می کنید؟

298 

**پرسش های چهارگزینه ای .١** توسط کدام ابزار مي توان یک متن را به تصویر اضافه کرد؟ الف) Hand Tool ( The Tool ( Type Tool ( Type Tool ( Line Tool ( د **.٢** با کدام یک از جلوه ها یا افکت هاي الیه مي توان یک هاله ی خارجي بر روي الیه ی مورد نظر اعمال کرد؟ الف) Drop Shadow ( Glow Inner Shadow الغ) م) Ther Shadow Inner Shadow Inner Glow C **.3** با استفاده از کدام افکت یا جلوه ی ویژه مي توان نوشته ی مورد نظر را به حالت برجسته همراه با کناره هاي گرد و منحني درآورد؟ الف) Guter Glow ( سال Ghadow ( ب  $I$  Emboss ( $\epsilon$ ) Bevel And Emboss ( $\epsilon$ **.4** با کدام یک از دستورات زیر مي توان بر روي متن هاي تایپ شده، رو خط اعمال کرد؟ الف) Stricke Through ( Subscripte ج) Bold (ج) Subscripte ( ح) Subscripte ( **.5** توسط کدام جلوه Style Layer مي توان اطراف متن یک دور خط اضافه کرد؟ الف) Bevel And Emboss ( Glow  $\cup$  $\text{Drop } \text{Shadow } (\mathcal{Z})$   $\text{Stroke } (\mathcal{Z})$ **.6** توسط کدام جلوه می توان بر روی متن مورد نظر سایه اعمال کرد؟ الف) Drop Shadow ( صا Copy Layer Style (  $\sim$  Bevel And Emboss ( $\sim$ **.7** براي اینکه جلوه هاي یک الیه را بر روي الیه ی دیگر کپي نماییم از کدام گزینه استفاده مي کنیم؟ الف( انتخاب Copy Via Layer از منوي New>Layer ب( از منوي Style Layer>Layer گزینه ی Style Layer Copy را انتخاب نموده و سپس در الیه ی مزبور Paste را از منوي Edit انتخاب مي کنیم. ج) از منوی Layer> Layer Style گزینه ی Copy Layer Style را انتخاب نموده و سپس در الیه ی مزبور، Style Layer Paste را از همین منو انتخاب مي کنیم. د( انتخاب Cut Via Layer از منوي New>Layer

### **تمرین**

**.١** تصاویر سه بعدی زیر را ایجاد کرده و سپس آنها را با فرمت PSD ذخیره کنید.

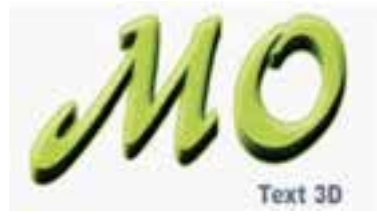

**.٢** با استفاده از ابزار متن و تصاویر مرتبط، یک بروشور در زمینه ی معرفی رشته های هنرستان خود طراحی کنید.

# **فصل نهم**

# **روتوش تصویر**

در عکاسخانههای قدیمی و سنتی حتما عنوان روتوش عکس را زیاد شنیدهاید. روتوش در حقیقت بازسازي، تعمیر و افزایش کیفیت عکس است که هنوز هم در بسیاري از عکاسي ها به صورت دستي بر روي عکس انجام مي گیرد. اما باید بدانید فتوشاپ در این زمینه داراي ابزارهاي ویژه اي است که با استفاده از آنها مي توان به صورت خیلي ساده و سریع عملیات روتوش تصاویر را به صورت نرم افزاري با قابلیت هاي ویژه به انجام رساند که در این قسمت سعي شده است تعدادي از مهم ترین ابزارها و دستورات روتوش تصاویر در فتوشاپ معرفی شود. این ابزارها مي توانند عملیاتي چون ترمیم عکس هاي آسیب دیده، کهنه، محو و پاره شده و حتی رنگ، نور و تنظیمات وضوح و کیفیت آنها را به راحتي انجام دهند.

برای روتوش تصاویر در فتوشاپ می توان چهار دسته ابزار اصلی شامل ابزارهای گروه Stamp( شامل: Stamp clone و Stamp Pattern)،گروه ابزاری ترمیم )شامل: Healing Spot، Patch، Brush Healing Brush و Eye Red)، گروه ابزاری تغییر Focus( شامل: Sharpen، Blur و Smudge )و ابزارهای گروه تغییر درجه ی رنگی)شامل: Burn ، Dodge و Sponge )را نام برد. ما در این بخش به بررسی این ابزارها و نحوه ی استفاده از آنها می پردازیم.

### **پس از آموزش این فصل، هنرجو می تواند:**

- **مفهوم روتوش تصویر و روش کار با ابزارهای روتوش تصویر را توضیح دهد.**
	- **با ابزارهای روتوش تصویر کار کند.**
	- **مفهوم تغییر تناژ و تغییر کانون )وضوح تصویر( را توضیح دهد.**
		- **با ابزارهای تغییر تناژ و تغییر کانون کار کند.**

**-١ 9 ُ ابزار مهر شبیه سازی** با استفاده از Stamp Clone( شکل 9-١( می توانید بخشی از تصویر را در جای دیگر کپی کنید و یا به عبارتی، می توانید نمونه ای را از جایی شبیه سازی کنید.

Clone Stamp Tool  $\overline{\mathbf{s}}$ **径 Pattern Stamp Tool** 

**شکل ١ - 9**

ً با استفاده از این ابزار، مثال می توانید بخشی از تصویر را حذف کنید: اگر عکسی از ساحل گرفته اید و تکه ای زباله در عکس دیده می شود، می توانید با کپی قسمتی از تصویر روی مکانی که زباله قرارگرفته، آن قسمت را با نمای ساحل پرکنید.

**مراحل کار:**

از جعبه ابزار فتوشاپ ابزار Stamp Clone را انتخاب کنید. برای شروع کار، باید مبدأ شبیه سازی و کپی را مشخص کنید. مبدأ شبیه سازی، قسمتی از تصویر است که می خواهید آن را در جای دیگری کپی کنید. برای مشخص کردن نقطه ی شروع، تصویر و الیه ی موردنظر را فعال کنید و در مرکز موضوع، کلید Alt را نگه دارید و کلیک کنید و بعد کلید Alt را رها کنید. تا اینجا، منبع شبیه سازی را مشخص کرده اید. حال کافی است نوع قلم را از ناحیه ی 1 شکل 9-2 نوار Options این ابزار انتخاب کنید و با تنظیمات ویژه ی قلم در این نوار، آرام و با دقت با حر کت قلم، کار را از مبدأ انتخاب شده به ناحیه ی موردنظر در مقصد کپی کنید. با این کار، درواقع قلم شبیه سازی را انتخاب کرده اید که موضوع انتخاب شده در مبدأ را در مقصد کپی می کند. هنگامی که مشغول کپی کردن تصویر در مقصد هستید، عالمتی در نواحی انتخاب شده ی مبدأ حرکت می کند که محل کپی را نشان می دهد.

M Opacity 100% \* Flow: 100% \* De EMagned Householders **A** . Brush: . . Mode: Normal **شکل ٢ - 9**

با انتخاب گزینهی استفاده از همهی لایهها' در ناحیهی ۲ شکل ۲-۹، اگر ناحیهی مبدأ در الیه های شفاف مختلفی قرار گرفته باشد، عمل کپی از همه ی الیه ها انجام می شود. کپی با استفاده از ابزار Clone Stamp را میتوانید از لایهای به لایه ی دیگر و یا حتی

1. Use All Layers

### **مثال 9-١**

می خواهیم با استفاده از ابزار Stamp Clone عکس نفر سمت راست را مطابق شکل 9-3 حذف کنیم (نقطه ی A، فرضی است). برای این منظور کارهای زیر را انجام می دهیم:

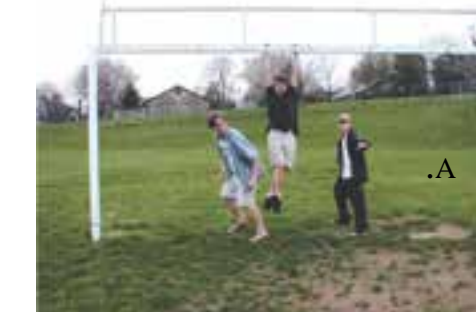

**الف( تصویر اصلی ب( حذف نفر سمت راست توسط ابزار Stamp Clone**

.1 از جعبه ابزار فتوشاپ، ابزار Stamp Clone را انتخاب می کنیم. .2 از نوار Options این ابزار، گزینه های زیر را تنظیم می کنیم: قلم نرم با اندازه ی متوسط 17 پیکسل را انتخاب می کنیم. مقدار گزینه ی Mode را برابر Normal و مقادیر گزینه های Opacity و Flow را برابر %100 قرار می دهیم. حالت Airbrush را غیرفعال و گزینه ی Aligned را فعال می کنیم. .3 سپس مکان نمای ماوس را روی نقطه ی مفروض A قرار داده، کلید Alt را پایین نگه داشته و با ماوس در آن نقطه کلیک می کنیم. به این تر تیب مبدأ الگوبرداری ابزار Stamp Clone را مشخص کرده ایم. .4 حال مکان نمای ماوس را روی تصویر فرد سمت راست که قصد حذف کردن او را از تصویر

**شکل 3 - 9**

داریم قرار می دهیم و با حرکت ماوس، قلم ابزار را از چپ به راست روی تصویر می کشیم.

در این حالت عالمتی شبیه + در منطقه ی مبدأ با حرکت ماوس شما، حرکت می کند که معرف ناحیه ی مبدأ است.

**نکته** دقت کنید که برای هر ناحیه، مبدأ مناسبی انتخاب کنید. شاید الزم باشد برای هر قسمت از تصویر، مبدأ را تغییر دهید. در این صورت مرحله ی 3 را برای معرفی مبدأ جدید در نقطه ای دیگر، دوباره انجام دهید. در مورد این تصویر دقت کنید که مبدأ را برای قسمت باالی سینه ی فرد طوری انتخاب کنید که پس از ترمیم خط افقی پشت تصویر، طبیعی به نظر برسد. هنگام استفاده از این ابزار متوجه خواهید شد تا وقتی که در حال استفاده از ابزار Stamp Clone هستید و هنوز ماوس را رها نکرده اید، چنانچه مکان نمای مبدأ شما در محل اثر این ابزار قرار بگیرد، تصویر قبل از عمل این ابزار به عنوان الگوی مبدأ در نظر گرفته می شود. هنگامی که کلید ماوس را رها می کنید، این حالت از بین می رود و تصویر تغییر یافته ی فعلی شما مالک قرار می گیرد. امکان جدیدی که در نسخه 4.0Cs اضافه شده، این است که محل نمونه برداری شده بر روی نوک قلم مو نشان داده می شود.

در انتخاب نقطه ی مبدأ دقت کنید و برای هر منطقه، نقطه ی مبدأ مناسبی انتخاب نمایید. چنانچه هر یک از مراحل فوق رضایت شما را جلب نکرد، توسط پالت History به حالت قبل بازگردید و دوباره سعی کنید.

### **-٢ 9 ابزار مهر الگو**

ابزار Pattern Stamp (شکل ۴-۹)، همان کار مهر شبیهسازی را انجام می دهد؛ با این تفاوت که نقطه ی مبدأ در تصویر انتخاب نمی شود و به جای آن الگویی را معرفی می کنید. این الگو را می توانید از ناحیه ی 1 شکل 5 9- در نوار Options این ابزار انتخاب کنید.

Clone Stamp Tool \$ Pattern Stamp Tool  $\mathbb S$ 

**شکل 4 - 9**

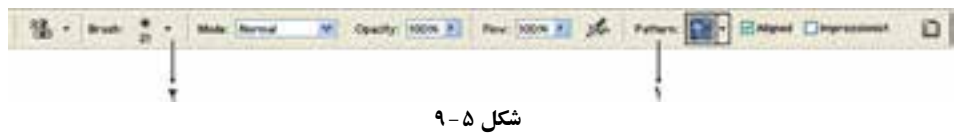

### **تعریف الگوی جدید**

اگر بخواهید الگوی جدیدی برای ابزار Stamp Pattern تعریف و از آن استفاده کنید، کافی است ناحیه ای از تصویر را که می خواهید به عنوان الگو تعریف شود، با ابزار انتخاب مستطیلی انتخاب و سپس دستور ...Pattern Define/Edit را اجرا کنید. در این صورت، کادری محاوره ای ظاهر می شود که می توانید در آن شکل و نام الگو را ببینید. با ثبت نام و تأیید شما، این الگوی جدید در فهرست الگوهای فتوشاپ قرار می گیرد و می توانید از آن استفاده کنید.

برای ابزار سطل رنگ هم می توانستید از این الگوها برای پرکردن نواحی انتخاب شده استفاده کنید. می توانید این روش تعریف الگوی جدید را برای این ابزار هم استفاده کنید.

**مثال 9-٢** می خواهیم با استفاده از ابزار Stamp Pattern خرابی چمن زمین بازی را اصالح کنیم )نقطه ی A، فرضی است(. برای این منظور کارهای زیر را انجام می دهیم:

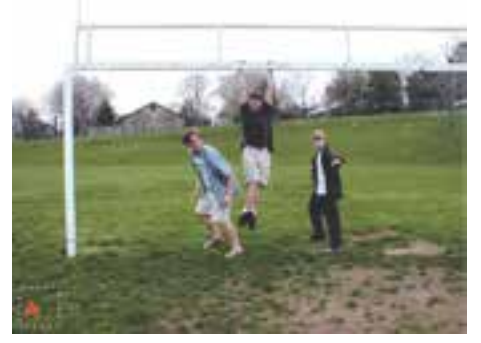

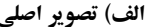

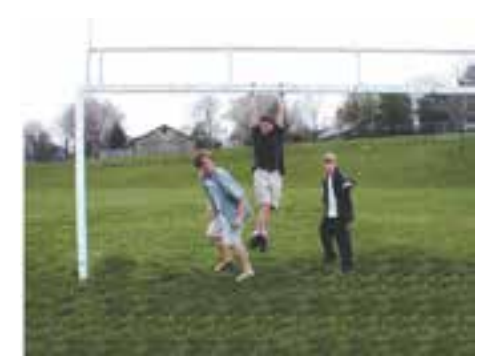

**الف( تصویر اصلی ب( ترمیم زمین چمن با استفاده از ابزار Stamp Pattern**

**شکل 6 - 9**

.1 برای استفاده از ابزار Stamp Pattern ابتدا یک الگوی جدید تعریف می کنیم. برای این کار قسمتی از تصویر را که به محدوده ی موردنظر برای اصالح شبیه است، در نظر می گیریم. در این نمونه، ناحیه ی مفروض A برای این کار در نظر گرفته شده است.

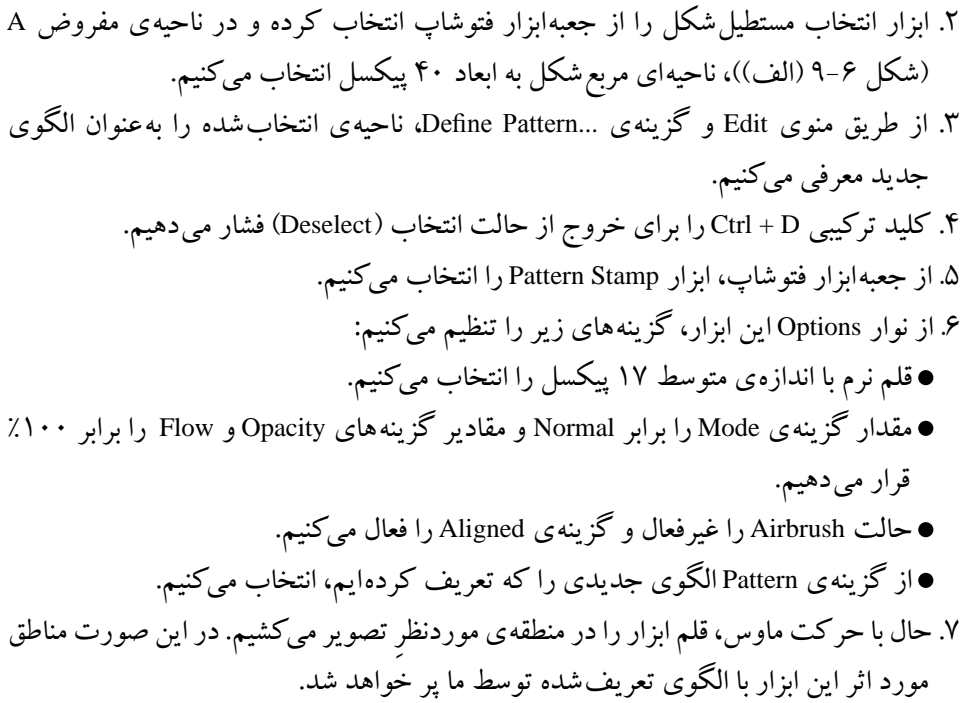

### **-3 9 قلم موهای ترمیم**

در نسخه ی 4.0 Cs نرم افزار همان طور که مشاهده می کنید )شکل 9-7( دو قلمموی ترمیمی Brush Healing Spot و Brush Healing برای روتوش و بازسازی تصاویر قرار داده شده که عملکرد این ابزارها بسیار مشابه ابزار مهر الستیکی است، یعنی توسط این ابزارها نیز از محل سالم تصویر برای ترمیم بخش یا بخش های معیوب عکس استفاده می شود که در این میان ابزار Spot Healing Brush از جمله ابزارهایی است که صرفاً در نسخه $\rm Cs$  4.0 به آن اضافه شده و از آن بیشتر برای ترمیم خال، لک ها و به طور کلی نقاط نامتعارف تصویر استفاده می شود.

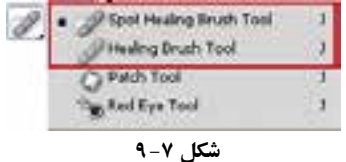

 برای کار با این ابزار کافی است در نقطه ی مورد نظر کلیک کنید. عملکرد این ابزار به صورتی است که از پیکسل های اطراف نقطه ی کلیک شده به طور خود کار برای ترمیم ناحیه ی مورد نظر استفاده می کند )شکل 8 9-(.

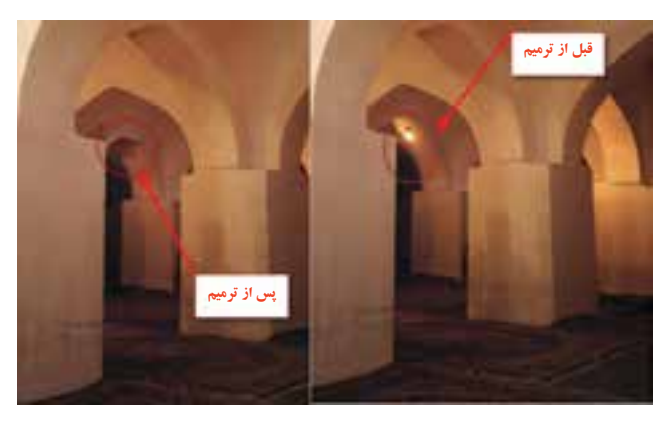

**شکل 8 - 9**

در کنار این ابزار، قلم موی ترمیمی معمولی که به آن Brush Healing ً می گویند کامال عملکردی مشابه مهر الستیکی دارد به طوری که برای استفاده از این ابزار کافی است در ناحیه ی سالم تصویر با پایین نگه داشتن کلید Alt ، کلیک کرده و سپس در ادامه، در ناحیه ی معیوب تصویر کلیک یا درگ نمایید. این عمل باعث بازسازی محل مورد نظر با بافت سالم تصویر می شود.

**سؤال:** به نظر شما چه تفاوت عمده ای بین این ابزار و ابزار مهر الستیکی وجود دارد؟ عالوه بر مواردی که در باال گفته شد اگر به بخش تنظیمات ابزار توجه کنید، این ابزار قادر است بافت تصویر را نیز عوض کند و نور و رنگ آن را با توجه به محیط اطراف تنظیم نماید )شکل 9-9(.

Dilput, Septic Centilee  $x = 3$ **٢ ١ شکل -9 9**

برای این منظور می توانید در بخش تنظیمات ابزار، گزینه ی Sampled را انتخاب کنید. در این حالت، ابزار عمل ترمیم را با استفاده از بافت نمونه برداری شده و اگر گزینه ی Pattern را انتخاب کنید، ترمیم را براساس الگویی که انتخاب می کنید انجام می دهد.

### **مثال 9-3**

با استفاده از ابزار Healing می خواهیم در نقطه ی A شکل 9-10 )الف( چین و چروک های موجود را حذف کنیم:

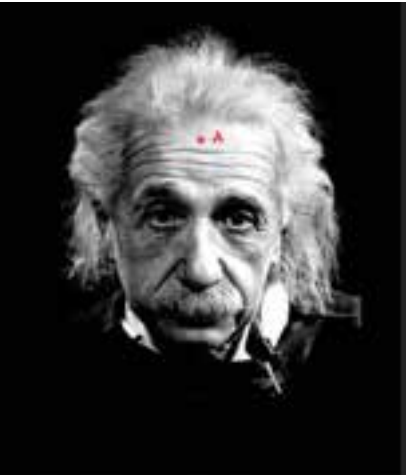

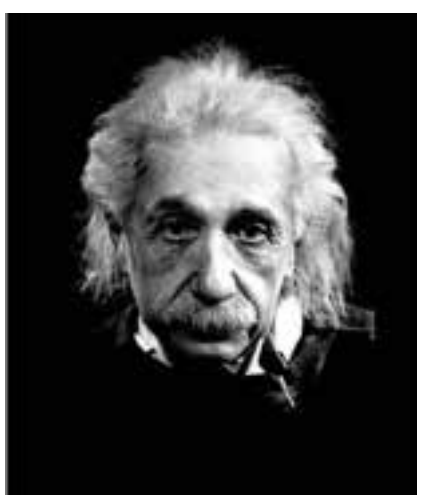

**الف( تصویر اصلی ب( تصویر پس از اعمال ابزار Healing**

**شکل ١0 - 9**

- .1 از جعبه ابزار فتوشاپ، ابزار Healing را انتخاب می کنیم.
- .2 در ناحیه ی 1 شکل 9 9- نوار ابزار، قلم را با تنظیم گزینه های آن مطابق شکل 9-11 انتخاب می کنیم.
- .3 برای معرفی منطقه ی مبدأ، کلید Alt را پایین نگه داشته و در نقطه ی A تصویر 9-10 )الف( کلیک می کنیم. سپس با حر کت دست و ماوس، حر کت رفت و بر گشتی به قلم داده و با این حالت قلم را در ناحیههایی که چین و چروک دیده می شود، میکشیم. در این حالت به مبدأ الگوبرداری که توسط عالمت + در تصویر حر کت می کند و مکان مبدأ را نشان می دهد، توجه نمایید. گاهی اوقات لازم است مبدأ الگو را تغییر دهیم، در این صورت مطابق روش فوق (بند ٣) می توانید منطقه ی دیگری را به عنوان مبدأ معرفی کنید.

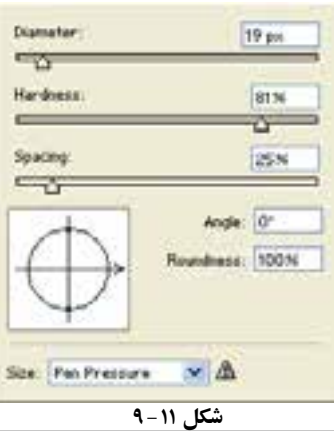

### **-4 9 ابزار وصله و eye Red**

بزار Patch' در ابزارهای زیر مجموعهی ابزار ترمیم قرار دارد (شکل ۱۲-۹).

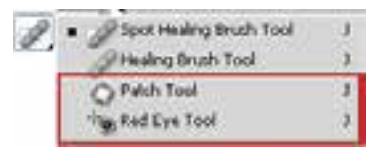

**شکل ١٢ - 9**

از این ابزار می توانید برای شبیه کردن رنگ و روشنایی ناحیه ای به رنگ و روشنایی ناحیه ی دیگر استفاده کنید. اگر بخواهید ناحیه|ی از تصویر (مثلاً یک گل زرد) شبیه ناحیهی دیگر از ً تصویر )مثال شبیه گل های قرمز موجود در تصویر( شود، می توانید از این دستور استفاده کنید.

یکی از کاربردهای خوب این ابزار، وصله کردن تصویری است که بخش کوچکی از آن ً مخدوش شده است. مثال تصویر شخصی را درنظر بگیرید که قسمتی از صورت او در عکس آسیب دیده و می خواهید آن را ترمیم کنید. در این صورت می توانید به ترتیب زیر عمل کنید: .1 ابزار Patch را انتخاب کنید.

.2 با استفاده از این ابزار، دور ناحیه ی آسیب دیده را انتخاب کنید.

.3 ناحیه ی انتخاب شده را با کلیک ماوس بگیرید و با حرکت ماوس روی تصویر جابه جا کنید، و سپس روی ناحیه ای از تصویر که می خواهید از آن الگو بگیرید، رها کنید. در این صورت، ناحیه ای که ماوس را روی آن رها کرده اید با توجه به نور و رنگ اطراف ناحیه ی انتخاب، در ناحیه ی انتخاب شده شبیه سازی می شود و عکس ترمیم می شود. نحوه ی انتخاب ناحیه ی الگو تأثیر زیادی در بهترشدن کار دارد.

نوار Option ابزار Patch مطابق شکل 9-13 به شرح زیر است:

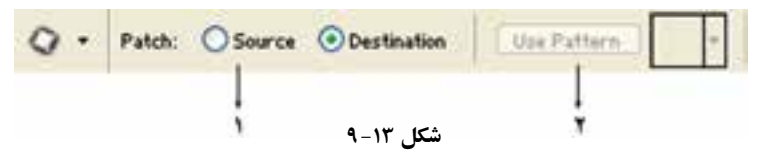

در ناحیه ی ١ می توانید برعکس مثال باال عمل کنید؛ یعنی ناحیه ای در مقصد انتخاب کنید ر آن را روی ناحیه ی مبدأ قرار بدهید. برای این کار، باید از ناحیه ی ۱ گزینه ی مقصد<sup>۲</sup> را انتخاب کنید. حالت پیش فرض این ابزار، گزینه ی مبدأ<sup>۳</sup> است. ناحیه ی انتخاب شده را می توانید با الگویی خاص هم وصله کنید. برای این کار، از ناحیه ی 2 نوع الگو را انتخاب کنید و دکمه ی Pattern Use را بزنید.

## تصویر (الف) شکل ۱۴-۹، تصویر اولیه ی موردنظر را نشان می دهد. در این تصویر، در آسمان یک تصویر مزاحم دیده می شود که قصد داریم با استفاده از ابزار Patch آن را ترمیم کنیم. برای این منظور کارهای زیر را انجام می دهیم: .1 ابزار Patch را از جعبه ابزار فتوشاپ انتخاب کنید. .2 دور ناحیه ای که قصد ترمیم آن را داریم به کمک ماوس حرکت کرده و انتخاب می کنیم (تصویر «ب»).

**شکل ١4 - 9**

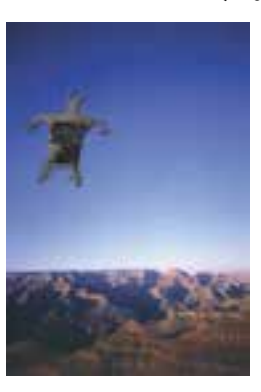

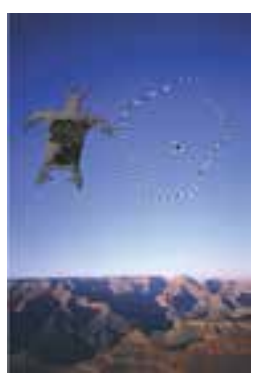

**ج( انتقال ناحیه ی انتخاب شده به ناحیه ی مقصد برای الگو گرفتن از آن**

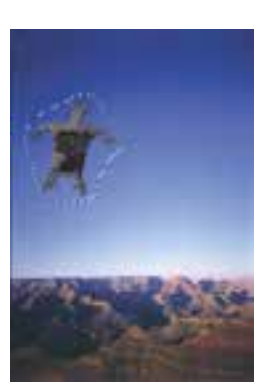

**ب( انتخاب ناحیه ی مزاحم به وسیله ی الف( تصویر اصلی**

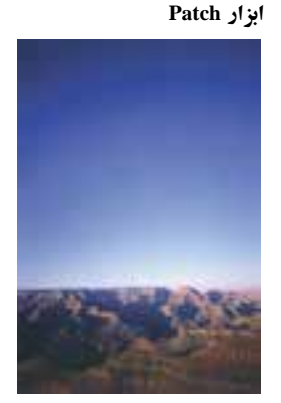

**د( تصویر حاصل پس از انجام عملکرد ابزار Patch**

**مثال9-4**

بکی از ابزارهای کاربردی که معمولاً در روتوش تصاویر بسیار مورد استفاده قرار میگیرد ابزار Red eye است که از آن برای برطرف کردن قرمزی مردمک چشم استفاده می شود. حتماً هنگام عکاسی در شب با این مشکل مواجه شده اید که پس از برداشتن عکس با فالش، مردمک چشم افراد در تصویر قرمز شده است. هرچند دوربین های عکاسی جدید قادرند این مشکل را برطرف کنند، ولی در تصاویری که این عیب مشاهده می شود می توان از ابزار Eye Red استفاده کرد. برای این منظور کافی است در اطراف محدوده ی قرمز چشم توسط این ابزار یک کادر انتخاب ایجاد کنید. همان طور که مشاهده می کنید این کار سبب از بین رفتن قرمزی چشم می شود )شکل 9-15(.

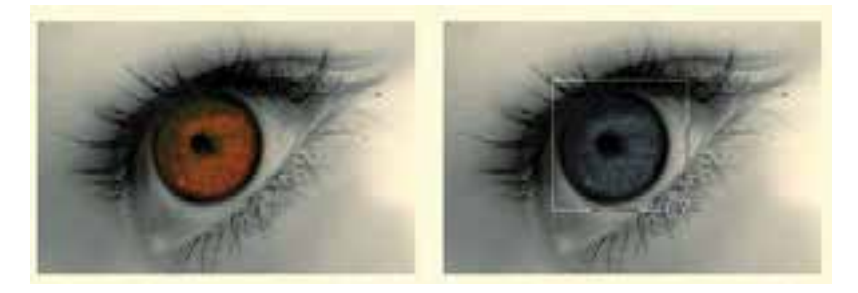

**شکل ١5 - 9**

### **5 9- ابزارهای Focus**

ابزارهای Focus عبارت اند از: ابزار Blur و ابزار Sharpen( شکل 9-16(. کار این ابزارها مثل ننظیم کانون عدسی' دوربین عکاسی است. با تغییر کانون عدسی دوربین عکاسی، تصویر را با لبه های واضح یا مات می بینید. با ابزارهای تغییر کانون هم می توانید همین کار را انجام بدهید.

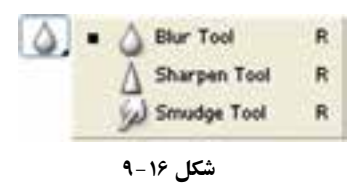

**-١ 5 9- ابزار Blur**

از این ابزار برای تارکردن ناحیه ای از تصویر استفاده می شود و می توانید با آن لبه های تصویر را به منظورکاهش جزئیات آن تار کنید. عملکرد این ابزار، مثل به هم زدن تنظیم عدسی دوربین عکاسی هنگام عکس برداری است.

نوار Options ابزار Blur مطابق شکل 9-17 است.

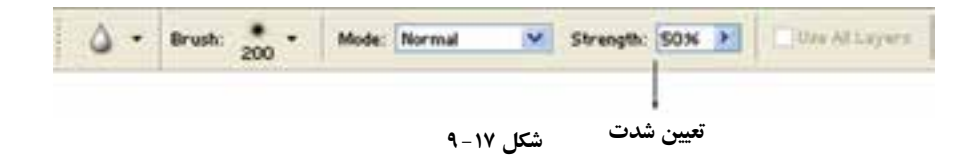

**مثال 9-5** تصویر «الف» شکل ۱۸-۹ تصویر اصلی موردنظر را نشان میدهد. برای اینکه تصویر درخت (تصویر «ب») کمی تار به نظر برسد (درست مثل وقتی که لنز دوربین شما تنظیم نبوده)، کارهای زیر را انجام می دهیم: .1 از جعبه ابزار فتوشاپ، ابزار Blur را انتخاب می کنیم.

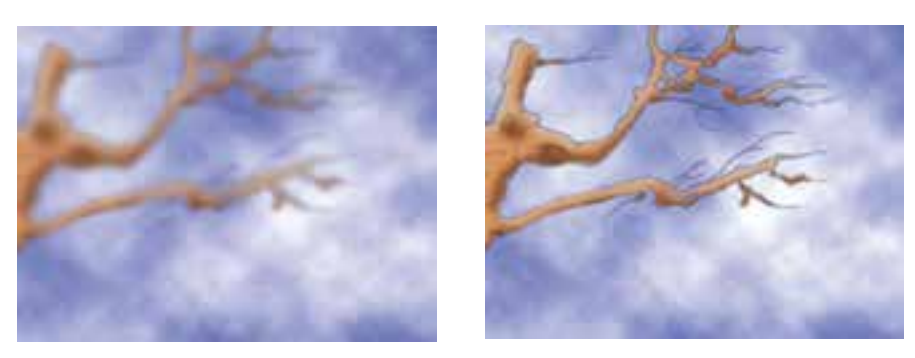

**شکل ١8 - 9**

**ب( تصویر پس از بهکارگیری ابزار الف( تصویر اصلی Blur**

.2 از نوار ابزار، قلم نرم با اندازه ی 17 پیکسل را انتخاب می کنیم. .3 مقادیر گزینه های Mode را برابر Normal و Strength را برابر %50 قرار می دهیم. .4 سپس با چند بار کشیدن رفت و برگشتی قلم انتخاب شده روی تنه ی درخت، تغییرات موردنظر را اعمال می کنیم.

### **-٢ 5 9- ابزار Sharpen**

ابزار Sharpen، وضوع تصویر را از طریق به وجود آوردن تقابل رنگی های مجاور در لبه های نرم تصویر، بیشتر میکند. این ابزار، دقیقا عکس عمل ابزار تارکننده را انجام نمیدهد؛ یعنی اگر فسمتی از تصویر را تارکرده باشید، نمیتوانید با بهکارگیری این ابزار دقیقا حالت اولیهی تصویر را ایجاد کنید.

### **مثال 6 9-**

تصویر (الف) شکل ۱۹-۹ تصویر یک موضوع بیضی شکل را نشان می دهد که لبه های تصویر ً به صورت کامال واضح و یکسان نیستند، بلکه رنگ لبه های شکل در رنگ زمینه محو شده اند. برای این منظور کارهای زیر را انجام می دهیم: .1 از جعبه ابزار فتوشاپ، ابزار Sharpen را انتخاب می کنیم. .2 از نوار ابزار، قلم نرم با اندازه ی 17 پیکسل را انتخاب می کنیم. .3 مقادیر گزینه های Mode را برابر Normal و Strength را برابر %30 قرار می دهیم.

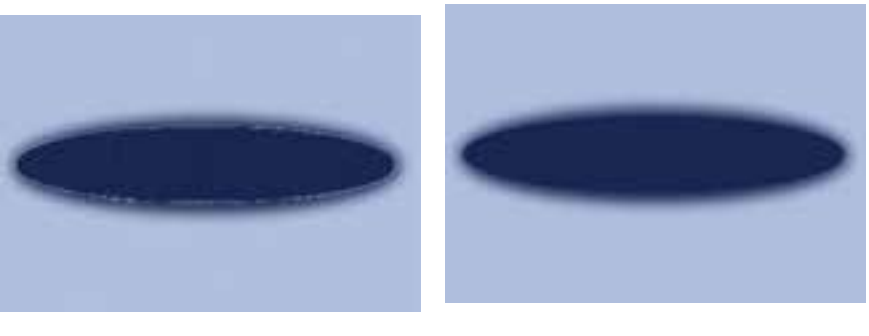

**شکل ١9 - 9**

**الف( تصویر اصلی ب( تصویر پس از به کار گیری ابزار Sharpen**

.4 سپس با حر کت دست و ماوس، حر کت رفت و بر گشتی به قلم داده و با این حالت، قلم را چندین بار در محیط بیضی جابه جا می کنیم.

مشاهده می کنیم در لبه های شکل که تغییر رنگ اتفاق افتاده، از طریق ایجاد تضاد رنگ، نقاط آشکاری پدید آمده که باعث وضوح لبه های تصویر بیضی شده است.

### **مثال 9-7**

تصویرهای شکل 9-20 یک نمونه ی دیگر از به کارگیری ابزار Sharpen را نشان می دهند. در تصویر (الف) شکل ۲۰-۹، دستگیرههای فلزی لبه $\,$  کشتی به طور کامل واضح نیستند. برای وضوح بیشتر آنها مطابق دستورالعمل باال، ابزار Sharpen مورد استفاده قرار گرفته است و تصویر )ب( شکل 9-20 حاصل شده است. در این تصویر، دستگیره های فلزی لبه ی کشتی وضوح بیشتری دارند.

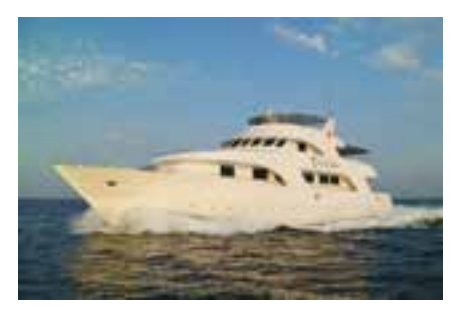

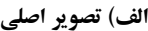

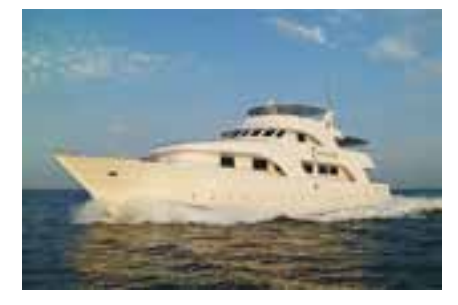

**شکل ٢0 - 9 الف( تصویر اصلی ب( تصویر پس از به کارگیری ابزار Sharpen در دستگیره های فلزی لبه ی کشتی**

### **-3 5 9- ابزار Smudge**

ابزار Smudge، زیر مجموعه ی ابزارهای Focus در جعبه ابزار فتوشاپ است. این ابزار، عمل کشیدن انگشت دست بر بوم نقاشی با رنگ های مرطوب را شبیه سازی میکند. در این حالت، می توانید با تعیین میزان فشار انگشت دست'، میزان پخش شدن و ترکیب رنگ ها با یکدیگر را مشخص کنید. سایر موارد این نوار را قبلاً توضیح دادهایم (شکل ۲۱-۹). فقط در انتهای نوار، گزینهی نقاش<sub>ی</sub> با انگشت<sup>٬</sup> وجود دارد.

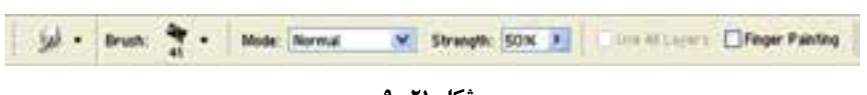

**شکل ٢١ - 9**

### **مثال 9-8**

با توجه به تصویر )الف( شکل ،9-22 برای اینکه رنگ های نمای آسمان را با هم مخلوط کنیم و همانند برخی از تابلوهای نقاشی، چیزی شبیه به نمای آسمان که در تصویر (ب) ایجاد شده درست کنیم، کارهای زیر را انجام می دهیم:

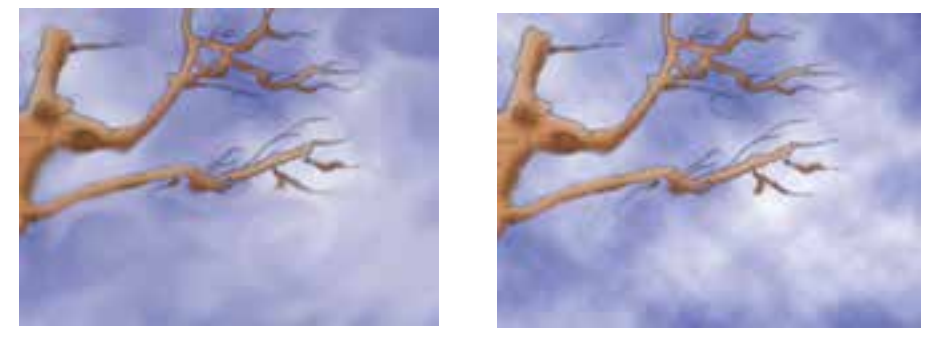

**شکل ٢٢ - 9**

**ب( تصویر پس از به کارگیری ابزار الف( تصویر اصلی Smudge**

.1 از جعبه ابزار فتوشاپ، ابزار Smudge را انتخاب می کنیم. .2 از نوار ابزار، قلم نرم با اندازه ی 17 پیکسل را انتخاب می کنیم. .3 مقادیر گزینه های Mode را برابر Normal و Strength را برابر %50 قرار می دهیم. .4 سپس با حر کت دست و ماوس، حر کت دورانی به قلم داده و با این حالت، قلم را چندین بار در نواحی ای که تصویر آسمان وجود دارد، می کشیم تا آنچه در نظر داریم حاصل شود. چنانچه در هر قسمت نتیجه رضایت بخش نبود یا رنگ هایی را ناخواسته تر کیب کردید نگران نشوید. کافی است توسط پالت تاریخچه به عقب بازگردید و تا رسیدن به نتیجه ی مطلوب، مراحل فوق را تکرار کنید.

**6 9- ابزارهاي تغییر درجهی رنگی** ً همان طور که قبال گفتیم نرم افزار فتوشاپ به عنوان یک نرم افزار کار بر روي عکس این امکان را به کاربران مي دهد که با استفاده از آن مي توانند بسیاري از تکنیک هاي سنتي و قدیمي انجام شده

در عکاسخانه ها را به شکلي بسیار راحت تر و با قابلیت هاي ویژه بر روي عکس هاي مختلف پیاده کنند. یکي از مهم ترین بخش هاي مربوط به جعبه ابزار به بخشي اختصاص دارد که عملیات مربوط به تغییر درجه ی رنگ تصاویر را انجام مي دهد، به طوري که با استفاده از این دستورات مي توان عملیاتي چون تیره کردن و روشن کردن بخش هاي مختلف یک تصویر را به راحتي انجام داد. این ابزارها نیز جزءِ ابزارهای روتوش تصاویر در فتوشاپ بهحساب میآیند (بهطورکلی به میزان روشنی یا تیرگی یک محدوده، اصطلاحا تناژ گفته میشود).

در بخش درجه ی رنگ تصاویر، سه ابزار کاربردي وجود دارد که عبارتند از Dodge( یا سد نور یا روشن تر کردن) و Burn (یا عبور دادن نور یا سوزاندن) و Sponge( یا اسفنج). در زیر به طور کامل با آنها آشنا مي شویم :

### **9-6-١ ابزار Dodge**

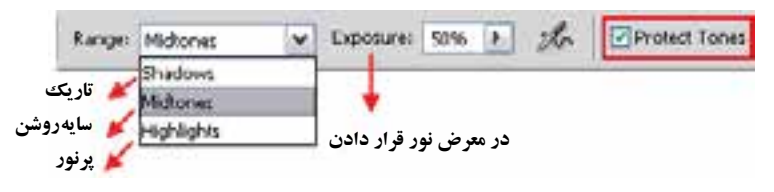

**شکل ٢3 - 9**

این ابزار در فتوشاپ باعث روشن تر شدن تصویر موردنظر یا بخش هایي از آن مي شود )شکل  $(9 - Y)$ 

**نکته** در نسخه ی 4.0Cs انتخاب گزینه ی tones protect باعث محافظت اطالعات اصلی رنگ ناحیه ی موردنظر شده و کیفیت نتیجه ی حاصله را باالتر می برد.

**مثال 9-9**

می خواهیم یک تصویر تیره را که نور آن کم است با استفاده از ابزار Dodge روتوش کرده و نور آن را تنظیم کنیم. برای این منظور مراحل زیر را انجام دهید: .1 تصویر دلخواهی را مانند تصویر jpg.Girl Island از پوشه ی Samples محل نصب نرم افزار باز کنید.

.2 از جعبه ابزار برنامه ی ابزار Dodge را انتخاب نمایید. ۳. بر روی تصویر کلیک راست کرده و ابتدا نوک قلم موی ابزار را تنظیم کنید، سپس در نواحی تیره اقدام به درگ کردن نمایید. همان طور که مشاهده میکنید تصویر مورد نظر به تدریج تیرگی خود را از دست داده و روشن می شود.

**سؤال:** به نظر شما اگر هنگام استفاده از ابزار Dodge با هر بار در گ کردن، کلید ماوس را رها کرده و مجدداً بر روی این ناحیه در گ کنید میزان روشنایی تصویر 9-24 چه تغییری می کند؟

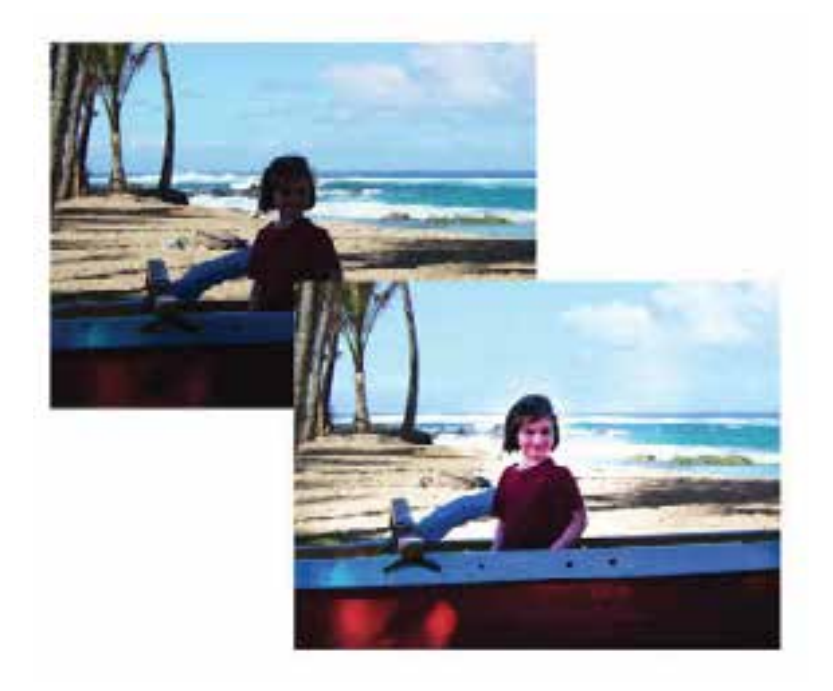

**شکل 9-٢4 عملکرد ابزار Dodge**

**9-6-٢ ابزار Burn** 

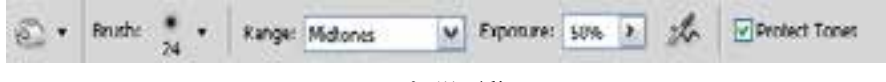

**شکل ٢5 - 9**

ً عکس ابزار Dodge عمل مي کند، به طوري که از آن براي تیره کردن یک عکس یا این ابزار دقیقا بخش هایي از آن استفاده مي شود )شکل 9-25(.

**تمرین -١ 9** مجدداً فایل jpg.Girl Island را از پوشه ی Sample باز کرده و با استفاده از ابزار burn آسمان و ابرهای موجود در تصویر را تیره نمایید.

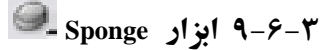

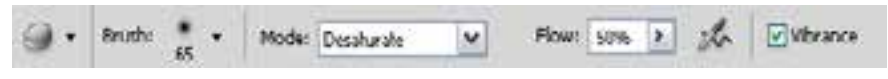

**شکل ٢6 - 9**

ابزار Sponge در تصاویر سیاه و سفید، با رساندن میزان خاکستري به سطح متوسط باعث افزایش یا کاهش کنتراست قسمت هاي گوناگون مي شود و در یک تصویر رنگي با استفاده از ابزار Sponge مي توان میزان اشباع یا درصد خلوص رنگ را افزایش )با استفاده ازگزینه ی Saturated از نوار Option )و یا کاهش )با استفاده ازگزینه ی DeSaturated از نوار Option )داد )شکل 9-26(. بنابراین، این ابزار به طور کلي باعث افزایش و یا کاهش درصد اشباع رنگ یک تصویر مي شود. از این تکنیک برای دادن حالت فانتزی و غلو بیش از حد در رنگ های یک تصویر برای جلب توجه بیننده در یک پوستر و یا هر اثرگرافیکی استفاده می شود )شکل 9-27(.

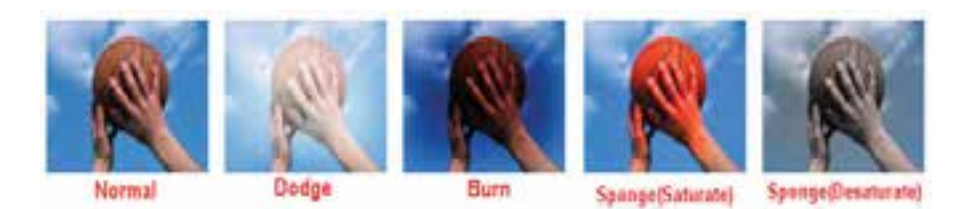

**شکل 9-٢7 ابزارهای تغییر درجهی رنگی تصویر**

## **خالصه ی فصل**

با استفاده از ابزارهای ترمیم که نرم افزارهای گرافیکی ارایه می دهند، می توانیم تصویرهایی را که ً قبال تهیه کرده ایم، مورد ویرایش قرار دهیم و نواقص احتمالی آنها را رفع کنیم یا اینکه موارد و خواص جدیدی را جهت بهبود تصویر به آن اضافه کنیم. این کار را معمولاً روتوش تصویرها می نامیم.

در فتوشاپ اغلب می توان برای این منظور از ابزارهای مهر شبیه سازی، مهر الگو، ابزار وصله، ابزار قلم ترمیم، ابزارهای تغییر تناژ و ابزارهای تغییر کانون استفاده کرد.

## **خودآزمایی .١** مفهوم روتوش تصویرها )Retouching )را توضیح دهید. **.٢** ابزار مهر الستیکی )Tool Stamp Clone )چه کاری انجام می دهد؟ **.3** ابزار مهر الستیکی نقش زن )Tool Stamp Pattern )چه کاربردی دارد؟ **.4** چگونه می توان الگوی جدیدی جهت استفاده توسط ابزار مهر الستیکی نقش زن، تعریف کرد؟

**5 .** در شکل 9-28 زیرگوشه ای از تصویر آسیب دیده است. بهترین روش برای ترمیم این ناحیه از تصویر چیست؟ )مراحل کار، ابزارها، دستورات و تنظیمات موردنیاز را به طور کامل و مرحله به مرحله بیان کنید.(

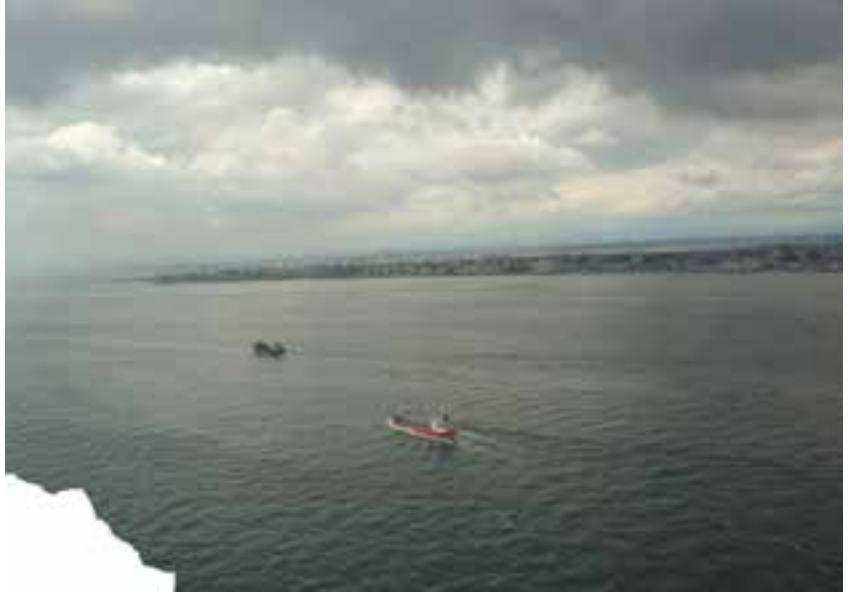

**شکل ٢8 - 9**

- **6 .** ابزارهایی را که معموالً برای ترمیم تصویرها در فتوشاپ استفاده می شوند، نام برده و کاربرد آنها را به اختصار شرح دهید.
- .**7** در شکل 9-29 ناحیه هایی از کتیبه ی به دست آمده از آثار بنای باستانی پرسپولیس دچار آسیب دیدگی شده است. چگونه توسط ابزار ترمیم در فتوشاپ می توانیم ظاهر این کتیبه را (صرف نظر از مسائل فنی خط شناسی و مفهوم عبارات آن) به بهترین شکل ترمیم کنیم؟

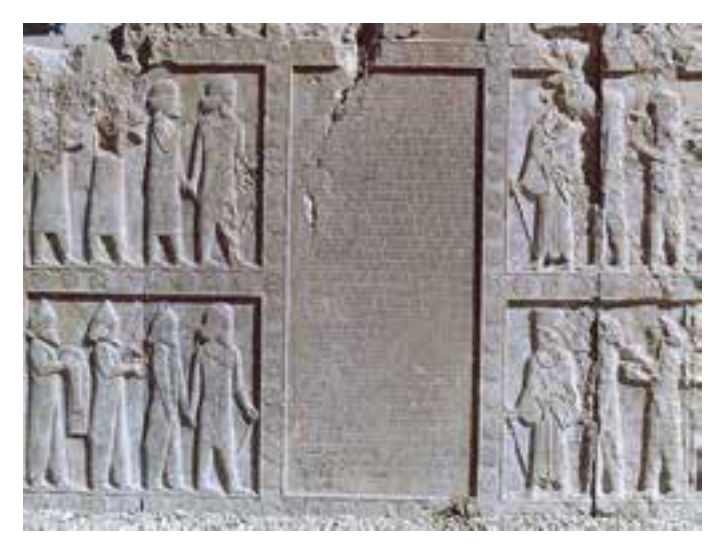

**شکل ٢9 - 9**

- )مراحل کار، ابزارها، دستورات و تنظیمات موردنیاز را به طور کامل و مرحله به مرحله بیان کنید.)
- **.8** مفهوم تغییر تناژ را شرح دهید و ابزارهای تناژ )Tools Toning )را بیان کرده، عملکرد و کاربرد آنها را به اختصار شرح دهید.
- **.9** مفهوم تغییر کانون را شرح دهید و ابزارهای تغییر کانون )Tools Focus )را بیان کرده، عملکرد و کاربرد آنها را به اختصار شرح دهید.
- **.١0** بررسی کنید که چگونه می توان با استفاده از کادر محاوره ای Gallery Filter از منوی Filter در فتوشاپ برای اعمال فیلترهای از پیش تعریف شده در فتوشاپ برای تصویر موردنظر استفاده کرد.

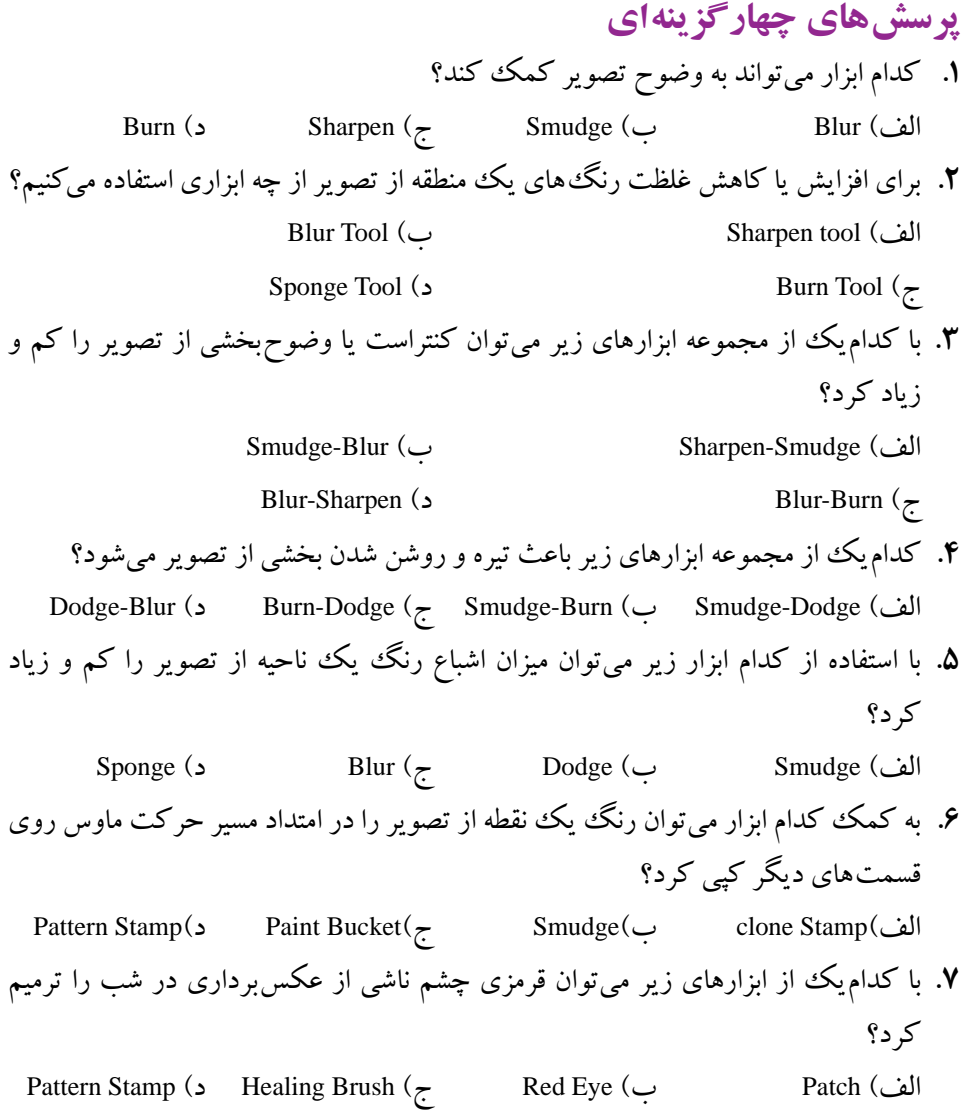

**تمرین**

**.١** یک عکس معیوب سیاه و سفید قدیمی )ترجیحاً چهره( اسکن کرده و از آن یک Duplicate با نام Image old\_01Sample ایجاد کنید، سپس عملیات زیر را بر روی آن انجام دهید: شکستگی های موجود در تصویر را بازسازی و روتوش کنید. موهای سر این فرد را در تصویر یک بار کم و یک بار دیگر اضافه کنید. چشم چپ فرد موجود در تصویر را با دقت جایگزین چشم سمت راست او کنید. تصویر ترمیم شده را رنگی کنید.

**۲.** یک تصویر رنگی دلخواه را بازکرده و از آن یک Duplicate با نام Sample02\_old Image ایجاد کنید. آن را به یک عکس قدیمی با درجه رنگ زرد تبدیل کرده و سپس با استفاده از دستورات روتوش، درجه رنگ زرد را از آن حذف نمایید.

### **منابع**

- **.١** کتاب step by step, 2003 Word Office Microsoft انتشارات Press Microsoft.
	- **.٢** سایت اینترنتی Org .Wikipedia.En.
- **.3** کتاب آموزش مهارت کارور نشر رومیزی تحت ویندوز )Word.Ms)، انتشارات ادبستان، تألیف علیرضا جباریه، سارا شمس ایلی.
- **.4** کتاب طراح امور گرافیکی با رایانه، انتشارات پیام کوثر، تألیف محمّدرضا محمّدی، عفت قاسمی، معصومه رضایی، مریم پورغالمی.
- 5. Adobe Photoshop Classroom in a Book, Official training series Adobe Systems.
- 6. Learn the basics Adobe Photoshop CS, Official training series Adobe Systems.
- 7. Tips and Tricks from the Experts-Adobe Photoshop CS, Official training series Adobe .Systems
- 8. New feature highlights-Adobe Photoshop CS, Official training series Adobe Systems.
- 9. Photoshop for Windows Bible, IDG Books Worldwide, Inc.

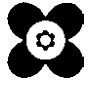